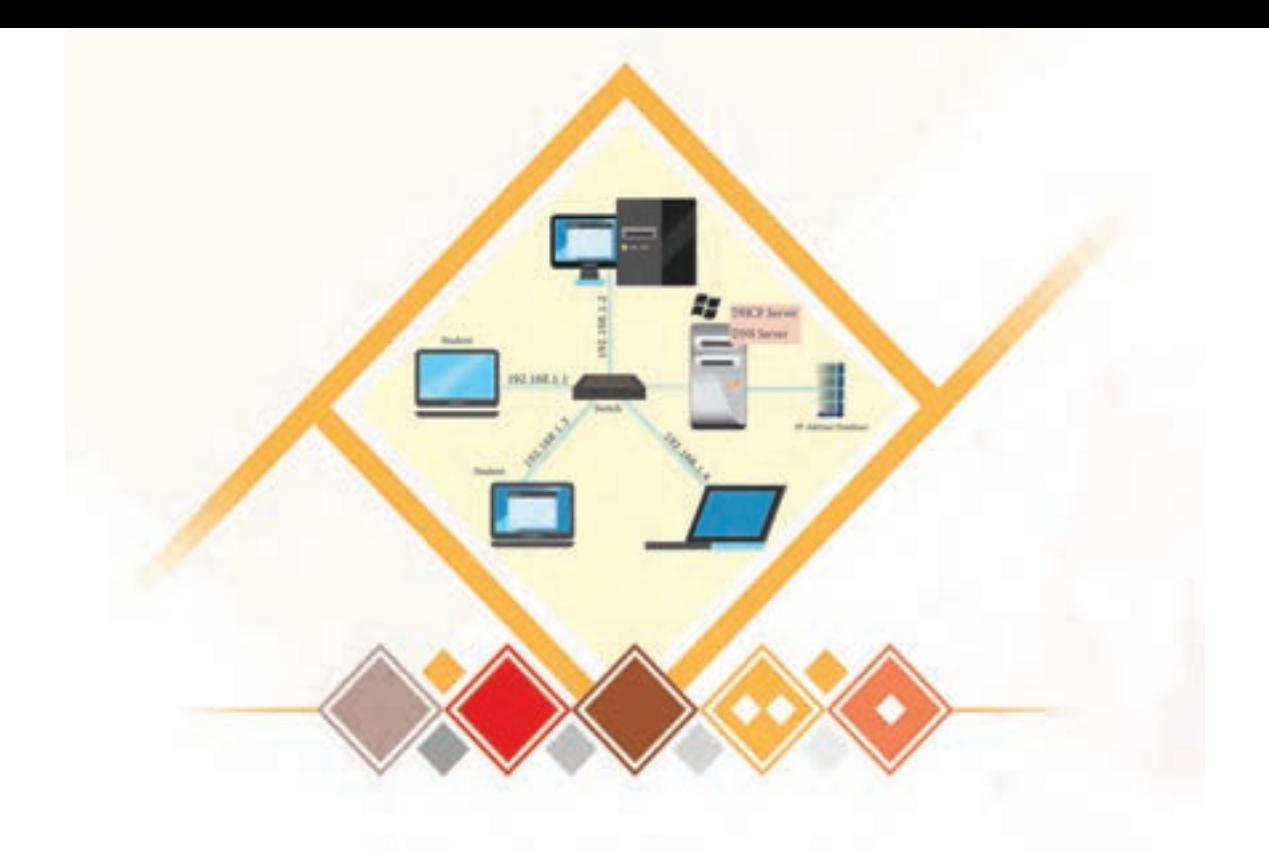

**پودمان 2 راهاندازی شبکه**

حجم زیاد مبادله دادههای تحت شبکه در شرکتها و سازمانها، مدیریت، نگهداری و پشتیبانی آنها را دشوار میکند. بنابراین باید برای امنیت و کاهش هزینههای دسترسی به دادهها راهکارهای مناسب صورت بگیرد. برای این منظور از روشهای استاندارد مدیریت ارتباطات رایانهای برای تبادل و پردازش دادهها استفاده میشود و با نظارت بر روش اتصال رایانهها به یکدیگر و برقراری ارتباط امن بین آنها میتوان عالوه بر مدیریت دادهها، دسترسی کاربران مختلف را مدیریت کرد. در سیستمعامل ویندوز امکانات عمومی برای اشتراک دادهها و مجوز دسترسی تعبیه شده است و مدیران شبکه با انجام تنظیمات در محیط این سیستمعامل ارتباط بین رایانههایی را که به وسیله سختافزار شبکه به یکدیگر متصل شدهاند، نظارت میکنند و با استفاده از ویژگیهای نرمافزاری مانند اشتراکگذاری دادهها و تنظیم مجوزها، دادهها را با حفظ امنیت آنها در اختیار کاربران قرار میدهند. در این پودمان در دو واحد یادگیری هنرجو با اتکا به دانش و مهارت قادر خواهد بود تنظیمات و پیکربندی شبکه، مدیریت اشتراکگذاری دادهها و نحوه دسترسی و اعمال مجوز روی دادهها را در سیستم عامل ویندوز انجام دهد و سرویسهای DHCP و DNS را در سیستمعامل سرور راهاندازی کند.

# **واحد یادگیری 2**

# **شایستگی راهاندازی شبکۀ گروه کاری**

**آیا تا به حال پی بردهاید** چگونه کاربران یک شبکه رایانهای میتوانند با یکدیگر در ارتباط باشند؟ برای در اختیار قراردادن همه بخشنامهها و اسناد به کارمندان در یک اداره، چه باید کرد؟ چگونه میتوان برای بخشهای مختلف یک سازمان شبکههای مستقل ایجاد کرد؟ چرا دسترسی کاربران مختلف در شبکه باید متفاوت باشد؟

هدف از این واحد شایستگی ایجاد شبکه گروهکاری و مدیریت منابع در آن است.

**استاندارد عملکرد**

راهاندازی شبکههای p2p و ایجاد زیرشبکه و اشتراکگذاری منابع در سیستمعامل

**پروتکل**

تصور کنید شما در میدان اصلی شهر با یک مسافر خارجی برخورد کردهاید و میخواهید با یکدیگر صحبت کنید، چه اتفاقی خواهد افتاد؟ قطعا از صحبتهای هم چیزی نخواهید فهمید؛ زیرا زبان هر کشور الفبا، مفاهیم و دستور زبان خاص خود را دارد. بنابراین برای گفتگو باید هر دو طرف مکالمه، قوانین یکسانی داشته باشند، در غیراین صورت امکان برقراری ارتباط وجود نخواهد داشت. ً درباره رایانههای یک شبکه هم وجود این مشکل دقیقا

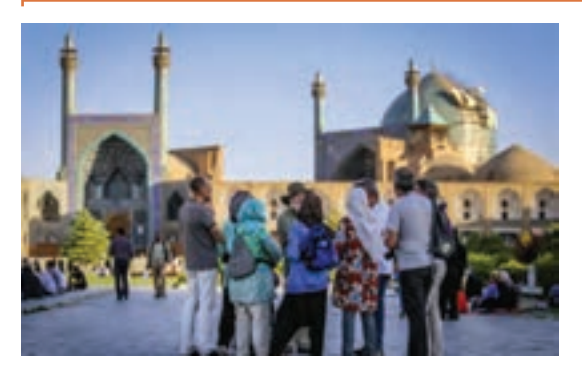

دارد. رایانهها برای ارتباط با یکدیگر احتیاج به یک زبان مشترک دارند. همانند هر روش ارتباطی دیگر، رایانههای شبکه براساس مجموعهای از قوانین عمل میکنند تا ارسال، دریافت و ترجمه پیامها امکانپذیر باشد. بهمجموعه قوانین و قراردادها که تعیین میکنند چگونه رایانههای درون یک شبکه با هم ارتباط برقرار کنند

پروتکل )Protocol )گفته میشود.

برای انتقال دادهها در شبکه، دادهها به بستههای کوچکی به نام Packet تقسیم میشوند. شیوه تقسیمبندی، ارسال، جمعبندی مجدد بستههای ارسالی در مقصد، کنترل زمان تبادل اطالعات، تعیین قالب انتقال دادهها، بررسی خطاهایی که هنگام نقل و انتقال در دادهها پیش میآید، تصحیح خطا و فشردهسازی دادهها از وظایف پروتکل است. برای ارتباط در شبکه پروتکلهای متعددی وجود دارند که از نظرسرعت، قابلیت اطمینان، سادگی و .... با یکدیگر تفاوت دارند؛ اما مسئله مهم این است که دو طرف ارتباط، از پروتکل یکسان استفاده کنند و زبان هم را بفهمند. یکی از مهمترین و مشهورترین پروتکلهای مورد استفاده در شبکههای امروزی پروتکل IP/TCP است که نه تنها روی اینترنت و شبکههای گسترده گوناگون کاربرد دارد، بلکه در شبکههای محلی نیز مورد استفاده قرار میگیرد.

# **پروتکل اینترنت )Protocol Internet)**

پروتکل اینترنت، ترتیب و تحویل بستهها در شبکه را کنترل میکند. در هر بسته، آدرس مبدأ (source address) و آدرس مقصد (destination address) وجود دارد. این پروتکل باید به وسیله سیستمعامل پشتیبانی شود.

**کنجکاوی** بهکمک کتاب همراه هنرجو، فهرست سیستم عاملهایی را بنویسید که از پروتکل IP/TCP پشتیبانی میکنند.

در کارگاه رایانه هنرستان، نوع و نسخه سیستمعامل رایانهها را بهوسیله دستور winver بررسی کنید.

گره (Node)، میزبان (Host) و آدرس IP از اصطلاحات شبکه هستند. **گره )Node):** دستگاهی که روی آن میتوان آدرس شبکه را بهصورت منحصربهفرد تنظیم کرد. مانند مسیریاب **میزبان )Host):** گرهای که در ارتباطات شبکه بهعنوان مبدأ یا مقصد تعیین میشود. مانند رایانه برای تعیین آدرس رایانهها از دو ویژگی آدرس IP و نام رایانه استفاده میشود. **آدرس )IP):** یک شناسه عددی است که به هر دستگاهی در شبکه اختصاص داده میشود. همانطور که کدپستی شما مشخص میکند که خانه شما کجا قرار دارد، آدرس IP موقعیت دستگاه را در شبکه مشخص

میکند. برای مثال آدرس IP تارنمای یاهو 98.138.219.232 و اداره کل نظارت بر نشر و توزیع مواد آموزشی 37.228.138.195 است.

**کارگاه 1 مشاهده اطالعات پیکربندی اتصاالت شبکه** 

به وسيلة واسط گرافیکی یا دستورات خط فرمان میتوان اطالعات پیکربندی شبکه را مشاهده کرد. **مشاهده اطالعات پیکربندی اتصاالت شبکه به وسيلة واسط گرافیکی 1 پنجره تنظیمات شبکه را باز کنید.** در منوی شروع روی گزینه Settings و سپس Internet & Network کلیک کنید. در این پنجره گزینههای مختلفی وجود دارد که امکان مشاهده پیکربندی اتصاالت  $\frac{34x}{10}$   $\leq$   $\frac{1}{2}$ شبکه را فراهم میکند. **2 اطالعات پیکربندی شبکهای که به آن متصل هستید را بررسی کنید.** گزینه properties network your View را انتخاب کنید )شکل1(. فهرست مشخصاتی که برای هریک از اتصاالت شبکه نمایش داده میشود را یادداشت کنید. **شکل1ـ پنجره تنظیمات Internet & Network**

سایر روشها و گزینههای مربوط به پیکربندی اتصاالت شبکه در پنجره Internet & Network را **گروهی** بررسی کرده، به صورتگروهی برای همکالسیهای خود ارائه دهید.

**مشاهده اطالعات پیکربندی اتصاالت شبکه به وسیله خط فرمان** یکی از دستورات مهم در نمایش اطالعات شبکه و عیبیابی، دستور ipconfig است. این دستور اطالعاتی در مورد پیکربندی اتصاالت شبکه رایانه نمایش میدهد. **3 پنجره خط فرمان را باز کنید.** در كادر Run، cmd را تایپکرده، با کلیک دکمه OK به محیط دستوری ویندوز وارد شوید. كادر Run را با نام کارت شنگه كليدتركيبي R+win نيز ميتوانيد باز كنيد.

> **4 دستور ipconfig را اجرا کنید.** فهرست مشخصات نمایش داده شده برای هریک از اتصاالت شبکه را یادداشت کرده (شکل۲)، با فهرست روش واسط گرافیکی مقایسه کنید.

**5 دستور all/ipconfig را اجرا کنید و نتیجه را با مرحله 4 مقایسه کنید.** 

با استفاده از پارامتر all/ در دستور ipconfig اطالعات کامل پیکربندی مربوط به همه اتصاالت شبکه رایانه **شکل 2ـ اجرای دستور ipconfig بدون پارامتر**

1911-1981-1991-1<br>255.255.255.0

Let Teresip Tunnelling Pseudo Drietface

etta state<br>omeetion-specific DMS Suffix

نمایش داده میشود. فهرست مشخصات نمایش داده شده برای هریک از اتصاالت شبکه را یادداشت کرده، با فهرست روش واسط گرافیکی مقایسه کنید.

**فعالیت** 

**نام رایانه**  کاربران بهجای آدرس IP بیشتر از نام رایانه برای برقراری ارتباط در شبکه استفاده میکنند تا به راحتی به رایانهها و منابع شبکه دسترسی داشته باشند. سیستمعامل ویندوز 10 از دو نوع نام استفاده میکند: **Name NetBIOS :** هنگام نصب سیستمعامل یک نام حداکثر 15 نویسهای به رایانه داده میشود که باید در شبکه داخلی منحصربهفرد بوده، تکراری نباشد به این نام، Computer name یا NetBIOS Name می گویند. از این نام امروزه کمتر استفاده میشود. **میزبان)name Host ):** رشتهای به طول حداکثر 255 نویسه است که میتواند شامل حروف الفبا، ارقام ٠ تا ،9 نقطه و خط تیره )hyphen )باشد. در رایانههای شبکۀ گروهکاری )Workgroup )این نام با Name NetBIOS که هنگام نصب سیستمعامل به رایانه اختصاص می یابد، یکی است. این نام را میتوان از طریق پنجره ویژگیهای سیستم (System Properties) مشاهده کرد و درصورت نیاز تغییر داد.

نام رایانه باید در شبکه یکتا باشد در غیر این صورت هنگام مدیریت و کنترل رایانهها دچار مشکل میشوید. **یادداشت**

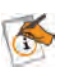

# **کارگاه 2 نمایش و تغییر نام رایانه**

در این کارگاه قصد داریم با استفاده از واسط گرافیکی ویندوز و به کمک دستور در خط فرمان، نام رایانه را مشاهده کنیم. **1 پنجره ویژگیهای رایانه را باز کنید.** روی نماد PC This راست کلیک کنید و گزینه Properties را انتخاب کنید. كليد ميانبر اين پنجره را در كتاب همراه هنرجو جستوجو كنيد. **2 نام رایانه را مشاهده کنید.** گزینه Setting Change را کلیک کنید. نام رایانه در شکل3 قابل مشاهده است. **3 نام رایانه را تغییر دهید.** دکمه Change را انتخاب کنید. در کادر name Computer، نام جدید را وارد کرده، دکمه OK را کلیک کنید (شکل ۳). برای اعمال تغییر نام، رایانه را راهاندازی مجدد کنید. **4 نام میزبان را با استفاده از دستور hostname مشاهده کنید.** دستور hostname را در محیط دستوری ویندوز تایپ کنید )شكل 4(.

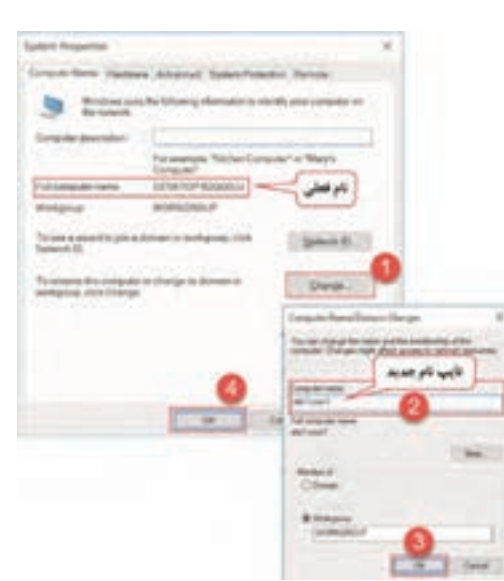

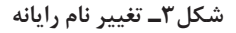

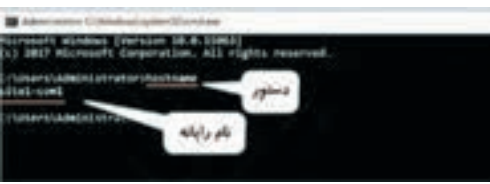

**شکل4ـ نتیجه اجرای دستور hostname**

#### **انواع IP**

پروتکل اینترنت دارای دو نسخه 4)4IPv )و نسخه 6 )6IPv )است. 4IPv نسخه اولیه برای استفاده در شبکهها و اینترنت است که بهوسیله سیستمعاملهای مختلف پشتیبانی میشود و هنوز به دلیل گستردگی و سادگی کاربرد دارد. 6IPv از ویندوز Vista و 2008server به بعد بهوسیله سیستمعاملهای مایکروسافت پشتیبانی میشود و نسبت به 4IPv نیاز به تنظیمات کمتری دارد و پیکربندی آن سادهتراست. **پروتکل اینترنت نسخه 4 )4IPv(** آدرس 4IPv یک عدد 32 بیتی است که به بخشهای 8 بیتی تقسیم میشود. به هر بخش یک Byte یا Octet میگویند. هر بایت به صورت یک عدد دهدهی بین صفر تا 255 نمایش داده میشود و با نقطه از یکدیگر جدا میشوند. مانند 192.168.100.138 روش آدرسدهی بیش از آنکه فقط یک روش برای شناسایی میزبان باشد، روشی برای پیدا کردن آن است. فرض کنید میخواهید برای دوستتان نامهای ارسال کنید، برای این کار نیاز به کدپستی دارید. کدپستی یک عدد ۱۰ رقمی است که شامل دو بخش است: ۵ رقم اول نشانگر کد رهسپاری (مشخصه شهر مقصد) و ۵ رقم دوم بیانگر کد توزیع (مشخصه مکانی مقصد) است. بدین ترتیب بهوسیله کدپستی نامه شما به دست دوستتان خواهد رسید. اگر آدرس IP را به کدپستی تشبیه کنیم، باید این آدرس هم شبکه و هم رایانه را مشخص کند تا بتوانیم به کمک آن رایانه مورد نظر را در شبکه پیدا کنیم و اطالعات خود را برای آن بفرستیم. آدرس IP به دو بخش تقسیم میشود : شناسه شبکه **)**ID Network **)**و شناسه میزبان **)**ID Host**)**. Network ID Hot iD **شناسه شبکه:** بخش اول آدرس IP است که آدرس .......................... شبکه را مشخص میکند، بهصورتی که بتوان یک شبکه را در بین سایر شبکهها شناسایی کرد. **شناسه میزبان:** بخش دوم آدرس IP است که مشخصکننده **شناسه میزبان شناسه شبکه شکل 5ـ شناسه شبکه و شناسه میزبان در آدرس IP**  میزبان در شبکه است (شکل ۵). همانطور که هر شهر کد رهسپاری مخصوص به خود دارد که در کدپستی خانههای آن شهر استفاده میشود، هر شبکه نیز شناسه مخصوص به خود دارد؛ بنابراین همه میزبانهای یک شبکه، شناسه شبکه یکسانی دارند. شناسۀ ِ میزبان، شناسة منحصر به فرد هر میزبان در یک شبکه است. دو رایانه در دو شبکه مختلف میتوانند شناسه میزبان یکسان داشته باشند. **یادداشت**

 $\triangle$ 

سؤال این است که بخش شبکه و میزبان در آدرس 4IPv چگونه شناسایی و از یکدیگر جدا میشوند؟ برای پاسخ به این سؤال باید با مفاهیم کالسهای آدرس IP و Mask Subnet آشنا شویم. یکی از مشکالت طراحان اینترنت، تنوع شبكهها و تعداد رايانههاي هر شبكه بود. بنابراین باید به شكلي آدرس IP را طراحی میکردند که بتواند شبکههایی با اندازههای مختلف را پشتیبانی کند؛ به اين ترتيب دستهبندي آدرسهاي IP)ClassfulIPAddressing( شكل گرفت كه بهوسيلة سازمان غیرانتفاعی IANA) InternetAssignedNumbersAuthority(تعریف و پشتیبانی میشود. کالسها تعداد شبکههای قابل تعریف و تعداد دستگاههای عضو هر شبکه را با تقسيمبندي بايتهاي آدرس IP بين شناسه شبكه و شناسه ميزبان مشخص می كنند.

اگر آدرس IP را به صورت z.y.x.w در نظر بگیریم، این دستهبندی براساس بایت اول)w )به 3 کالس تقسیم میشود. جدول1 تعداد بیتهای شناسه شبکه و شناسه میزبان، تعداد شبکهها و میزبانهای هر کلاس را نشان می دهد. **جدول1ـ کالسهای آدرس IP**

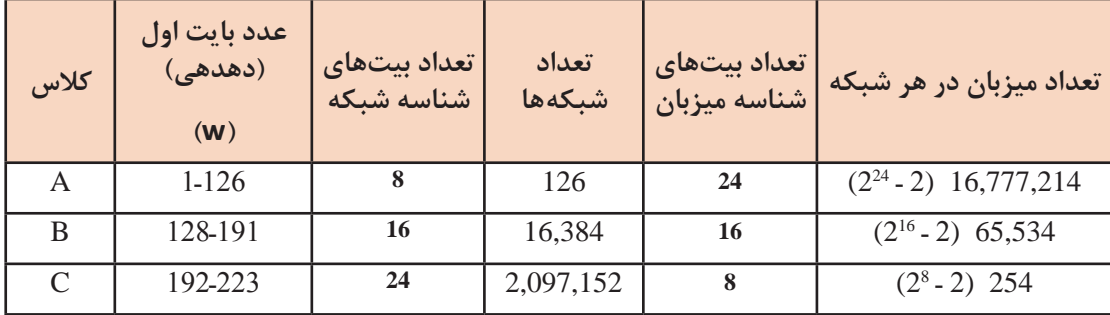

Vetwork Host ID Spirit at the dealer Class A ............................. Network ID Host ID Class B شبکه های متوب ........................ Network ID Host ID Class C شبكه فاى كوجك ........................

**شکل 6ـ شناسه شبکه و میزبان در کالسهای آدرس IP**

بیتهای شناسه میزبان نمیتوانند همگی صفر یا همگی 1 باشند؛ بنابراین در جدول 1 از تعداد میزبانها مقدار **یادداشت** 2 کم شده است.  $\overline{\mathbf{8}}$ **فعالیت**  ـ برای هریک از شبکههای شکل 7 کالس IP و شناسه شبکه را تعیین کنید. برای تشخیص کالس آدرس **کارگاهی** IP کافی است عدد بایت اول آن را با جدول کالسها مقایسه کنید.

ـ شناسه میزبان را در آدرس IP میزبانها تعیین کنید. ـ آدرس IP میزبانها را کامل کنید.

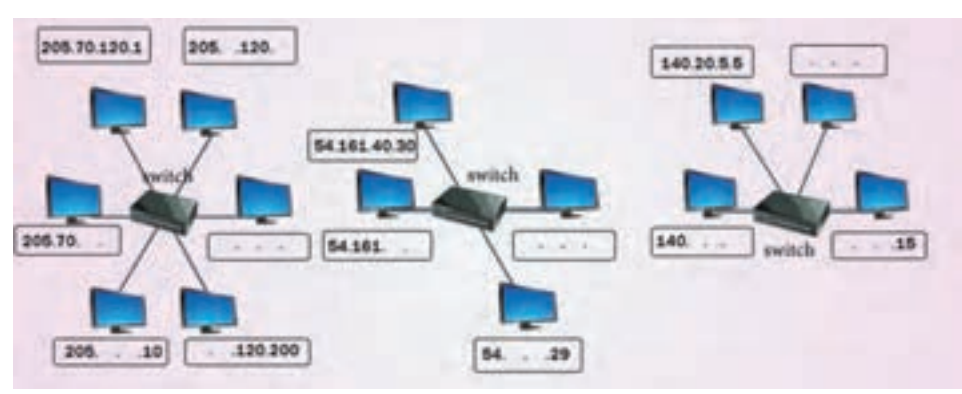

**شکل7ـ چند شبکه با آدرسدهی IP درکالسهای متفاوت**

**آدرس هاي IP خاص آدرس 127.0.0.1 )address loopback):** بهعنوان آدرس داخلی رایانه تعریف شده است و از آن برای بررسی درستی پیکربندی پروتکل IP/TCP استفاده میشود. **آدرس شبکه:** از این آدرس برای شناسایی شبکه استفاده میشود. بیتهای شناسه میزبان در این آدرس همگی صفر هستند.

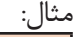

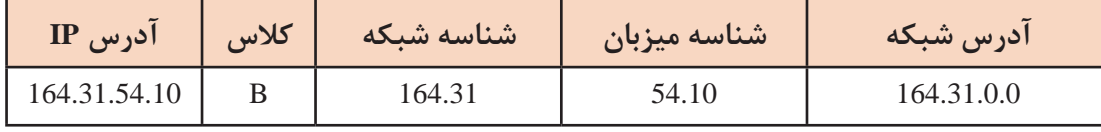

برای بهدست آوردن آدرس شبکه بر اساس کالس آدرس IP بایتهای مربوط به شناسه شبکه و شناسه میزبان را مشخص میکنیم و سپس بیتهای شناسه میزبان را صفر میکنیم.

**آدرس Broadcast :** از این آدرس برای ارسال اطالعات به همه رایانهها در یک شبکه استفاده میشود. بیتهای شناسه میزبان در این آدرس همگی 1 هستند.

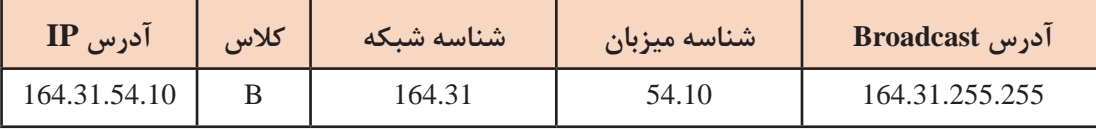

برای بهدست آوردن آدرس Broadcast یک شبکه براساس کالس آدرس IP بایتهای مربوط به شناسه شبکه و شناسه میزبان را مشخص كرده، سپس بیتهای شناسه میزبان را 1 قرار ميدهيم.

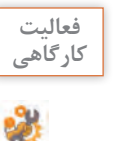

آدرس IP رایانهای در شبکه هنرستان 192.168.100.7 است. جدول زیر را تکمیل کنید.

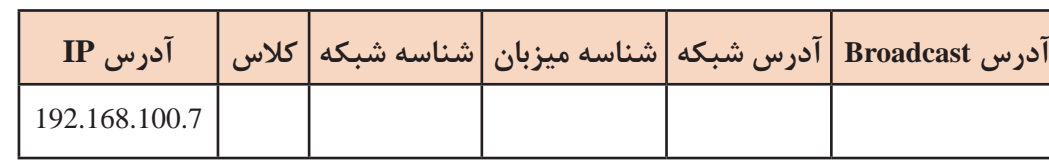

عالوه بر کالسهای A ، B و C دو کالس D وE نيز تعریف شده است. مقدارw در کالس D عددی در محدوده 239ـ224 و در کالس E عددی در محدوده 255ـ240 است. کالس D برای شناسایی گروهی )multicast ) دستگاهها در شبکه تعریف شده است بطوریکه رایانهها و برنامهها بتوانند اطالعات خود را به تمام دستگاههایی ارسال کنند که وظایف خاصی انجام میدهند مانند ویدیو کنفرانس. همچنين کالس E برای کارهای آزمایشگاهی تعریف شده است.

#### **Mask Subnet**

یک رشته دودویی 32 بیتی است که به صورت 4 عدد دهدهی تعریف میشود و برای جدا کردن شناسه شبکه از شناسه میزبان در آدرس IP بهکار میرود. از بیت صفر برای بخش شناسه میزبان و بیت یک برای بخش شناسه شبکه استفاده میشود. جدول 2 برای کالسهای IP مقدار Mask Subnet و تعداد بیتهای تعیینکننده زیرشبکه (Subnet) ,ا نشان مے دهد.

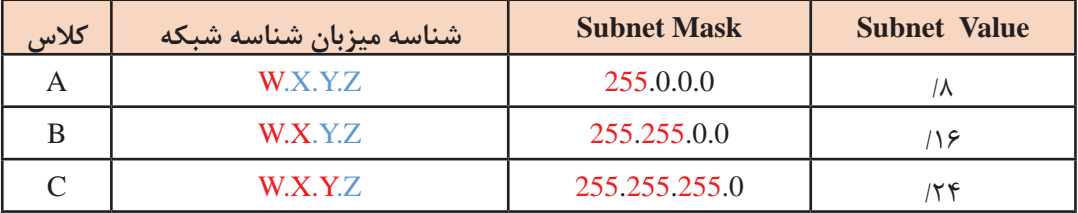

#### **جدول2ـ Mask Subnet کالسهای IP**

#### **انواع آدرس 4IPv**

هر دستگاهی که بخواهد مستقیم به اینترنت وصل شود، نیاز به یک آدرس IP ثبت شده و منحصر به فرد دارد که به آن Public IPv4 Addressing میگویند. از آنجایی که IPv4 محدودیت آدرس دهی (۲<sup>۳۲</sup>) دارد، امکان اختصاص آدرس Public برای همه کاربران و دستگاههای سازمانها وجود ندارد. برای رفع این مشکل از آدرس دیگری به نام Private IPv4 Addressing استفاده می شود. از این آدرس برای رایانههای شبکههای خانگی و داخلی سازمانها استفاده میشود که به شبکه متصل هستند؛ اما نیاز به اتصال به شبکههای عمومی مثل اینترنت ندارند. شبکههای داخلی میتوانند از آدرسهای Private استفاده کنند بدون اینکه نگران اختصاص آنها به شبکههای دیگر باشند. IANA مرجع اصلی برای معرفی و کنترل آدرسهای Private و Public است )جدول 3(.

# **جدول3ـ آدرسهای Private**

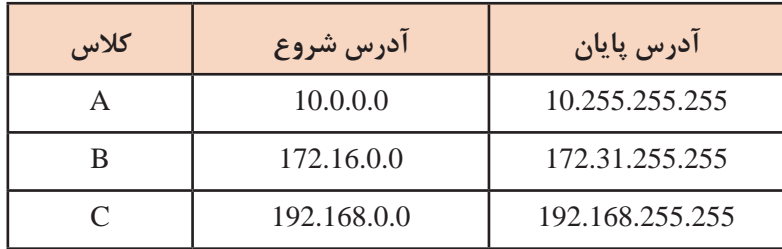

#### **روشهای اختصاص IP**

برای اختصاص آدرس 4IPv به گرههای شبکه از دو روش زیر استفاده میکنیم:

## **Manual Configuration**

در این روش اختصاص آدرس IP بهصورت دستی انجام میگیرد. این آدرس ثابت است و به آن Address Static میگویند. یکی از کاربردهای آدرسهای استاتيك تخصیص آدرس IP بهرایانههای سرویسدهنده است. اصلیترین مشکل این روش کندبودن آن است که باعث میشود زمان زیادی صرف تنظیم آدرس برای رایانههای شبکه شود، ضمن اینکه امکان درج آدرس اشتباه یا تکراری وجود دارد که ممكن است سبب تداخل و عدم اتصال به شبکه شود.

#### **(Dynamic Host Configuration Protocol)** DHCP  $\bullet$

سرویسی در سیستمعاملهای سرویسدهنده است که اختصاص آدرس IP و تنظیمات آن را به صورت خودکار روی

میزبانهای شبکه خود انجام میدهد. به آدرس IP که به این روش اختصاص داده میشود Address Dynamic میگویند.

**کارگاه 3 تنظیم آدرس IP به صورت استاتيك** 

**1 پنجره Center Sharing And Network را باز کنید.**

روی نماد شبکه در ناحیه اطلاع رسانی راست کلیک کنید و گزینه Open Network And Sharing Center را انتخاب کنید.

 $\mathbf{a}$  $\overline{a}$   $\overline{a}$  $P$  **m**  $\theta$ **O** Ask me at

**2 پنجره تنظیمات کارتهای شبکه را باز کنید.**

روی گزینه Settings Adapter Change کلیک کنید، در پنجره باز شده همه اتصاالت شبکه نمایش داده میشود.

**3 پنجره ویژگی اتصال موردنظر را باز کنید.**

روی کارت شبکه راست کلیک کنید و گزینه Properties را انتخاب کنید.

**4 آدرس IP رایانه را تنظیم کنید.**

Internet Protocol Version 4 (TCP/IPv4) <sub>(9</sub> دابل کلیک کنید (شکل ۸).

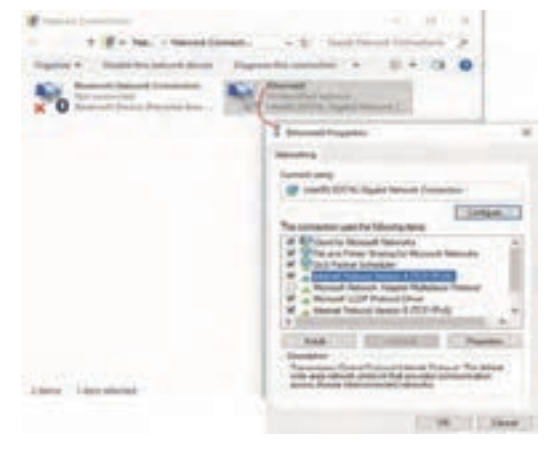

**شکل8ـ کادر مشخصات کارت شبکه**

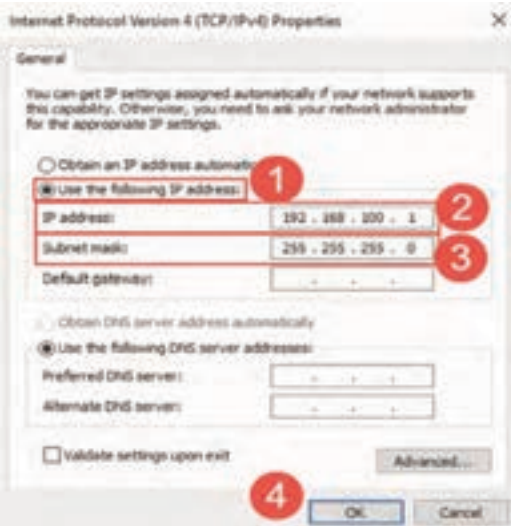

**5 تنظیم آدرس IP را در وضعیت static قراردهید.** بهطور پیشفرض کارت شبکه برای دریافت تنظیمات آدرس از حالت خودکار استفاده میکند. برای تنظیم آدرس IP به صورت استاتيك گزینه address IP following the Use را انتخاب کنید )شکل9(. **6 آدرس Z192.168.100. را برای کارت شبکه تنظیم کنید.**  z را براساس شماره رایانه خود انتخاب کنید. با کلیک در کادر mask Subnet عدد 255.255.255.0 بهصورت خودکار تنظیم میشود )شکل9(.

**شکل9ـ تنظیمات address IP و mask Subnet**

**7 صحت عملکرد آدرس IP را بررسی کنید.**

دستور *address\_I<sup>p</sup>* ping را تایپ کنید. به جای *address\_I<sup>p</sup>* آدرس یکی از رایانههای شبکه مانند 192.168.100.2 را درج كنيد. دستور ping ، برای عیبیابی و بررسی صحت ارتباط در شبکه بهکار میرود.

#### **پروتکل اینترنت نسخه 6 )6IPv )**

امروزه یکی از مهمترین وظایف مدیران، آماده کردن شبکه سازمان برای استفاده از پروتکل اینترنت نسخه 6)6IPv )است. دلیل این امر رشد روزافزون اینترنت، نیاز به اتصال تلفن همراه به شبکه و کمبود فضای آدرسدهی 4IPv است. 6IPv نسبت به 4IPv مسیریابی مؤثرتر، پیادهسازی راحتتر و امنیت بیشتری دارد؛ اما بدون شک افزایش فضای آدرسدهی، مهمترین ویژگی آن به حساب میآید. بههمین منظور اکثر کشورهای دنیا در حال پیادهسازی 6IPv هستند به طوریکه تا چند سال دیگر پروتکل 6IPv بستر اصلی اینترنت خواهد بود.

شکل ظاهری 4IPv و 6IPv نسبت به هم تفاوت دارد. آدرسهای 4IPv به طول 32 بیت هستند که از این جهت میتوان حداکثر در حدود 4 میلیارد آدرس در اختیار داشت. اما آدرسهای 6IPv به طول 128 بیت است که حداکثر ۲۱۲۸ (۲۰۲۰ × ۳/۴) عدد آدرس در اختیار ما قرار می دهد که عدد بسیار بزرگی است. اگر هر آدرس را یک دانه شن در نظر بگیریم برای ذخیره آن به زمینی بهوسعت خورشید نیاز داریم. این محدوده بسیار زیاد، این امکان را به ما میدهد که بتوانیم به هرکدام از دستگاههای واقع در شبکه، آدرسی منحصر به فرد و **Public** اختصاص دهیم. آدرسهای 6IPv به 8 بخش 16 بیتی تقسیم میشوند و هر بخش بهوسیله عالمت " : " از بخش دیگر جدا میشود. بر خالف 4IPv که در مبنای 10 نوشته میشود، 6IPv در مبنای 16 نوشته میشود. 6IPv به صورت XX:XX:XX:XX:XX:XX:XXX:XX است که هر X نشان دهنده یک بایت و به صورت دو رقم مبنای ۱۶ نمایش داده میشود. بنابراین هر بخش شامل 4 رقم مبنای 16 است. به این مثال توجه کنید: 63d38:8 af:e:006dd:0054:0000:0000:06cd21 میتوان آدرس 6IPv را با حذف صفرهای ابتدایی هر بخش، ساده کرد. با این شرط که حداقل یک رقم در آن بخش نوشته شود. بنابراين خواهيم داشت:

63d38:8af:e:6dd:54:0:0:6cd21 63d38:8af:e:006dd:0054:0000:0000:06cd21

همچنين در صورت وجود یک یا چند بخش با مقدار صفر مجاور هم، میتوان آنها را حذف کرد و از عالمت " : : " بهجای آنها استفاده کرد. مثال قبلي را بازنويسي مي كنيم:

 $21cd:54:0:0:6dd:6e:af38:8d63 \longrightarrow 21cd:54::6dd:6e:af38:8d63$ 

در هر آدرس 6IPv فقط یک بار میتوان از عالمت " : : " استفاده کرد. **یادداشت**

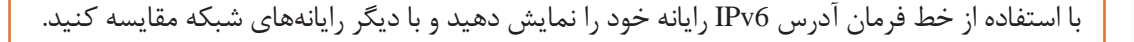

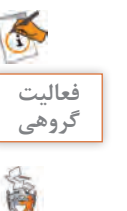

اگر سیستمعامل هر دو آدرس 6IPv و 4IPv را داشته باشد، ابتدا در برقراری ارتباط با میزبان راه دور از آدرس 6IPv استفاده میکند و درصورتي كه پاسخي دريافت نكند از 4IPv استفاده میکند.

# $\sigma_0$

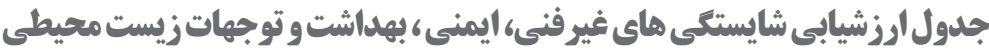

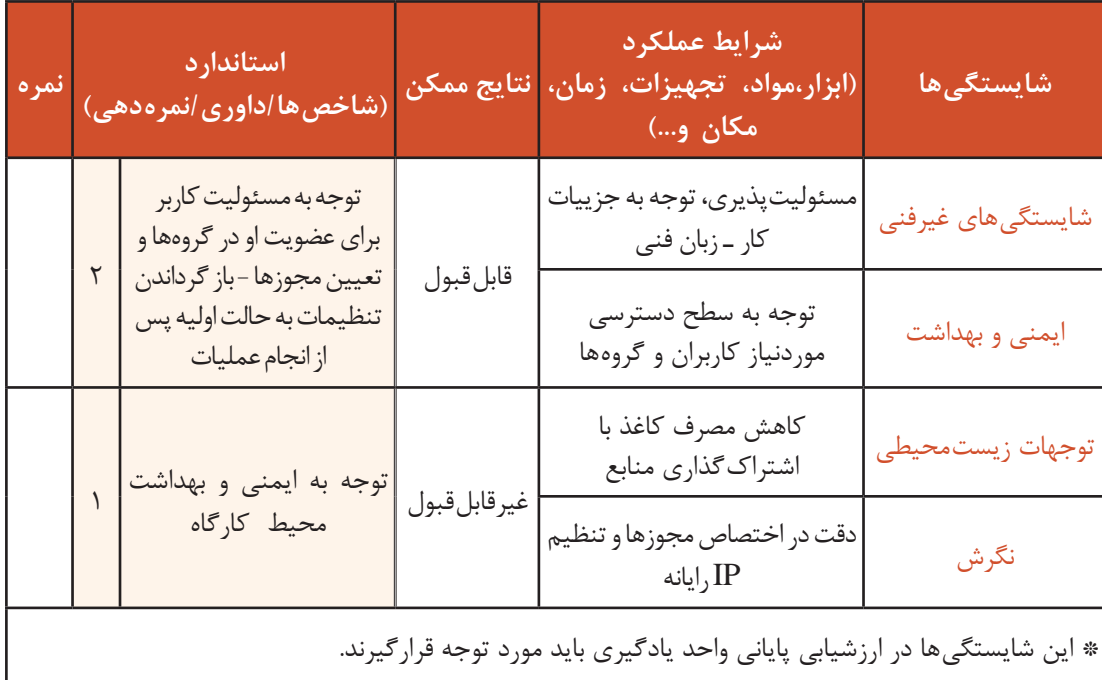

# **ارزشیابی مرحله 1**

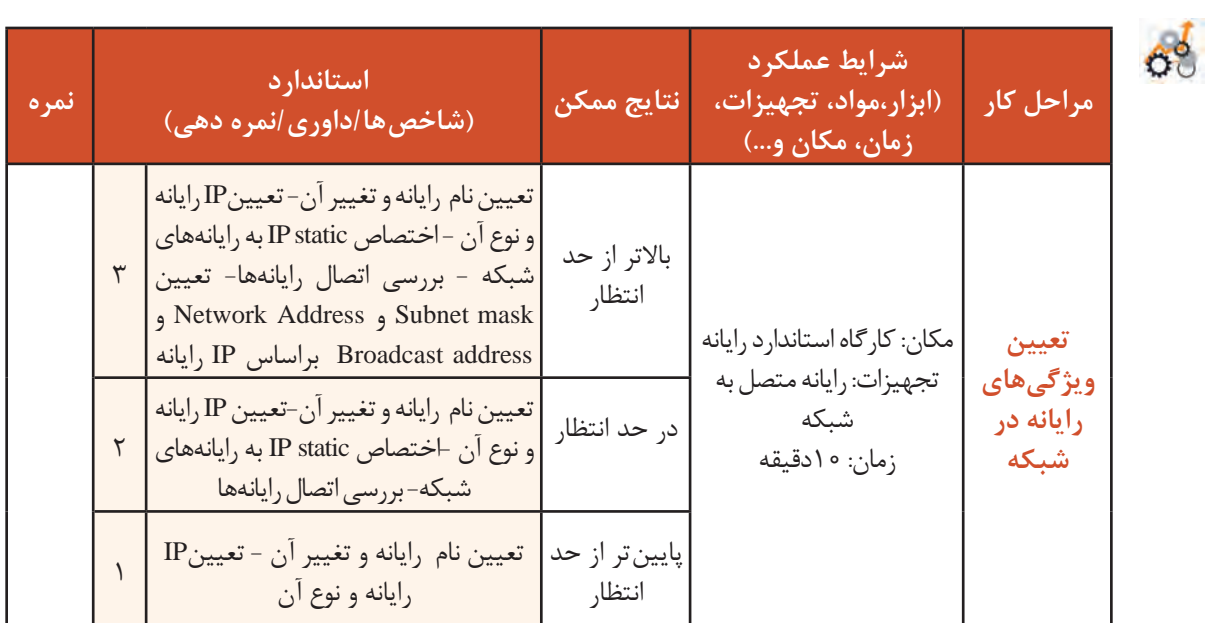

# **زیر شبکه )Subnet)**

در سازمانهای کوچک که تعداد رایانهها کم است و معمولا در یک محل قرار دارند، استفاده از آدرسهای classful ایده خوبی است؛ اما برای سازمانهای بزرگ که تعداد رایانهها زیاد و بیش از 100 دستگاه است یا رایانههای آنها به دلیل وسعت جغرافیایی پراکنده هستند، بهتر است شبکه را به شبکههای کوچکتری به نام subnet تقسیم کنیم و با مسیریاب آنها را بههم متصل کنیم )شكل 10(.

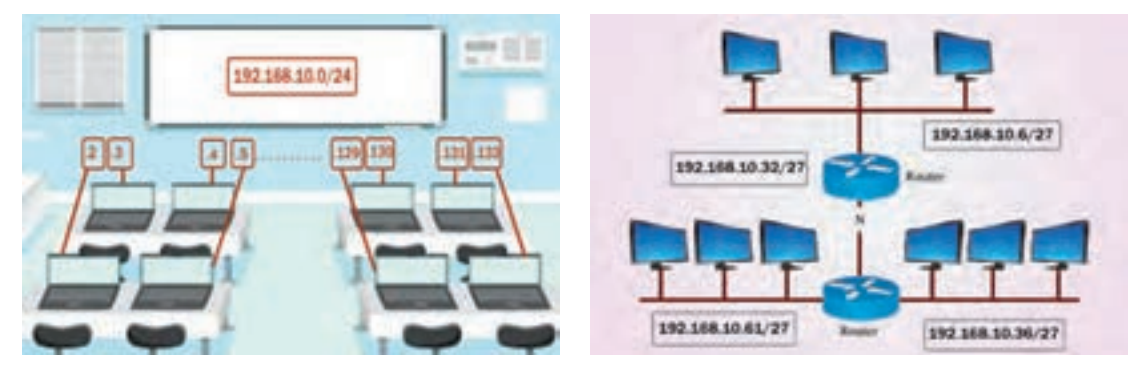

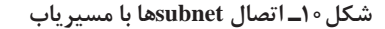

**Subnet** یک زیر شبکه از شبکه اصلی است که برای مشخص کردن بخشهای مختلف یک شبکه تعریف میشود و سپس بهوسیلة یک یا چند مسیریاب بهبخشهای دیگر متصل میشود. تقسیم شبکه به بخشهای کوچکتر عالوه بر اینکه اجازه میدهد بتوانیم ترافیک داخلی شبکه را از ترافیک خارجی آن جدا کنیم باعث کاهش ترافیک در شبکه میشود و در نتیجه مدیریت شبکه را آسانتر میکند. به این عمل subnetting میگویند. برای ایجاد زیرشبکه باید تعداد بیتهای mask Subnet را تغییر دهیم تا آدرس IP انعطافپذیری بیشتری برای افزایش یا کاهش تعداد میزبانها و شبکهها داشته باشد. هر چه تعداد بیت بیشتری به شناسه شبکه اختصاص دهیم، بیت کمتری برای بخش شناسه میزبان باقی میماند. در نتیجه تعداد شبکهها افزایش مییابد؛ اما تعداد

میزبانها برای هر شبکه کم میشود. به مثال زیر توجه کنید: آدرس 192.168.98.17 یک آدرس در کالس C است که تعداد بیت mask Subnet آن 24 بیت است و میتواند حداکثر 254 آدرس برای میزبانهای شبکه خود با شناسه شبکه 192.168.98.0 تولید کند)شکل11(.

|                | 168                              |                         |
|----------------|----------------------------------|-------------------------|
|                | ,,,,,,,,,,,,,,,,,,,,,,,,,,,,,,,, |                         |
|                |                                  | <u>numanimanimanimi</u> |
| Markussavik ID |                                  |                         |

**شکل 11ـ mask Subnet در حالت classful**

اكنون اگر تعداد بیت mask Subnet آن را از 24 بیت به 28 بیت افزایش دهیم برای بخش شناسه میزبان 4 بیت باقی میماند؛ بنابراین تعداد آدرسهای IP از ۲۵۴ ( ۲ ـ ۲<sup>۲</sup> ) به ۱۴ ( ۲ـ ۲<sup>۴</sup> ) کاهش مییابد (شکل۱۲).

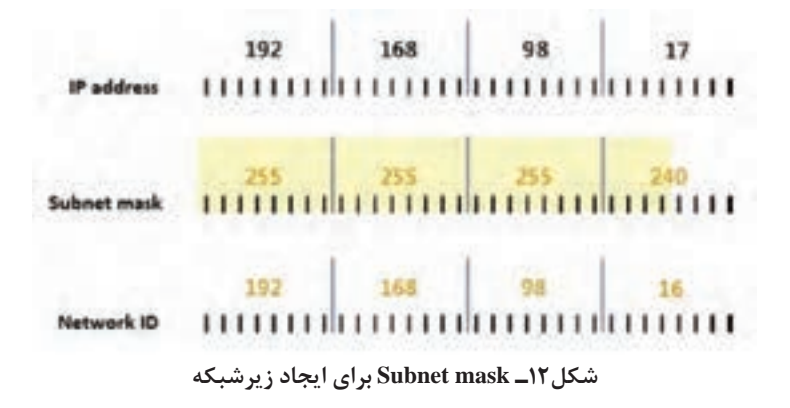

**کنجکاوی** mask Subnet مثال مذکور 255.255.255.240 است. نحوه محاسبه عدد 240 را بررسی کنید.

 $\mathbf{e}$ 

## **پیادهسازی subnetting**

وقتی آدرسی از ISP یا مدیر شبکه خود دریافت می *ک*نید، آن آدرس شامل یک شناسه شبکه است که نمی توان ً آن را تغییر داد. مثال اگر آدرس کالس B باشد 16 بیت اول آن شناسه شبکه است که باید ثابت بماند و شما از 16 بیت دوم که مربوط به شناسه میزبان است میتوانید برای زیرشبکهها استفاده کنید.

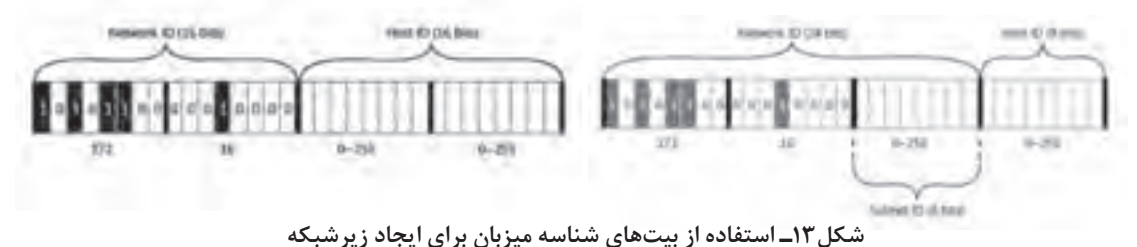

شکل 13 کالس آدرس B است. دو بایت اول مشخص کننده شناسه شبکه است که باید برای همه دستگاههای شبکه یکسان باشد. بنابراین از دو بایت دوم که مربوط به شناسه میزبان است، یک بایت (بایت سوم) به شناسه subnet اختصاص یافته است و بایت دیگر )بایت چهارم( شناسه یکتا برای هر میزبان در داخل هر زیر شبکه است. به رشتهای از بیتها که از شناسه میزبان جدا می شود و به شناسه شبکه برای توسعه شبکه سازمان اضافه می شود ID Subnet میگویند. بدین ترتیب میتوانید شبکه سازمان خود را بهبخشهای کوچکتر تقسیم كرده، بدون اینکه در شناسه شبکه اصلی خود تغییر ایجاد کرده باشید، آدرس هر بخش را تعریف کنید. برای subnetting باید بر اساس تعداد شبکههای مورد نیاز و تعداد میزبانهاي هر شبکه شامل رایانه، چاپگر و... موارد زیر را مشخص کنیم.

> الف) یک Subnet mask برای کل شبکه ب) یک Subnet ID یکتا برای هر زیرشبکه ج) محدوده IP برای میزبانهای هر زیرشبکه

## **کارگاه 4 تعیین محدوده آدرس برای subnetting با استفاده از نرمافزار**

آدرس IP یکی از رایانههای شبکه 192.168.100.10 است. برای این شبکه میخواهیم 6 زیر شبکه )Subnet ) ایجاد کنیم. برای تعیین mask Subnet ، ID Subnet و محدوده آدرس IP میزبانها میتوانیم از نرمافزارهای Calculator Subnet استفاده کنیم.

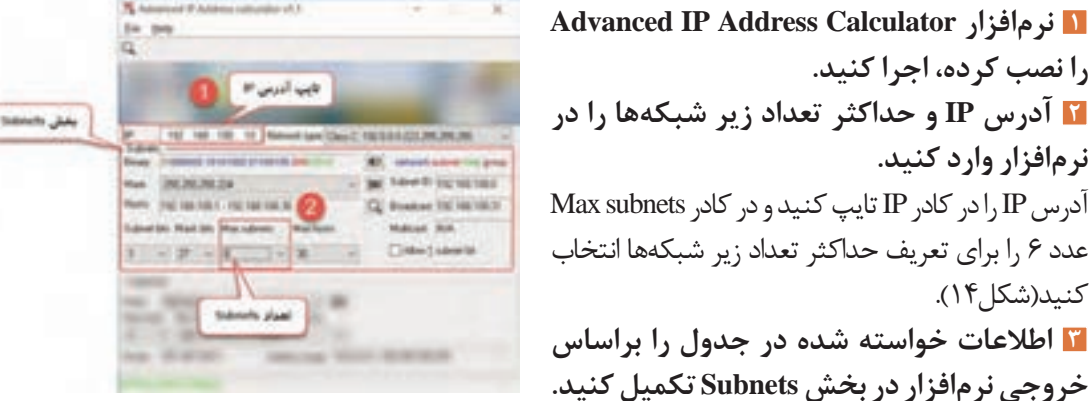

**شکل14ـ نرمافزار Calculator Address IP Advanced**

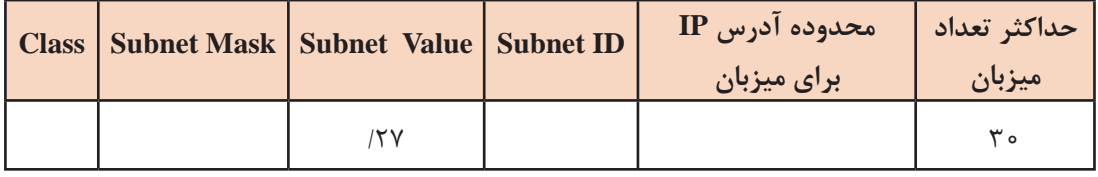

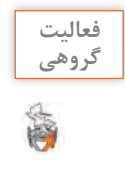

ـ آدرس 142.9.26.1 در شبکهای که نیاز به ۱۴ زیر شبکه دارد مفروض است. Subnet ID ، Subnet mask و محدوده IP را برای آن شبکه بهدست آورید. ـ واژه Calculator Subnet را در اینترنت جستوجو کنید و به کمک یکی از نرمافزارهایی که پیدا میکنید برای ایجاد 4 زیرشبکه در کارگاه رایانه خود mask Subnet ، ID Subnet و محدوده IP را تعیین کنید.

# **ارزشیابی مرحله 2**

**را نصب کرده، اجرا کنید.**

**نرمافزار وارد کنید.**

کنید(شکل ۱۴٫).

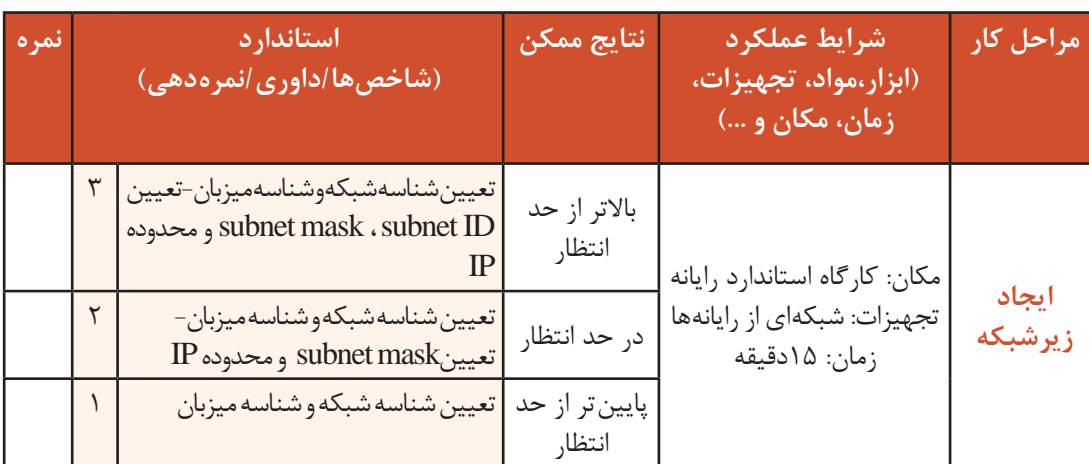

**شبکههای گروهکاری )Workgroup)** برای ایجاد و مدیریت شبکه چند راه وجود دارد که باید براساس نیاز کاربران و شرایط سازمان انتخاب شوند. در محیطهای کوچک استفاده از شبکههای گروه کاری آسان است و معمولاً روشی مناسب برای چنین محیطهایی بهشمار میرود؛ اما در سازمانهای بزرگ بهدلیل مسائل امنیتی و حجم زیاد اطالعات، استفاده از شبکههای Domain انتخاب منطقیتری است. به مجموعه کوچکی از رایانههای شبکه که میتوانند منابع خود مانند پرونده و چاپگر را به اشتراک بگذارند Workgroup گفته میشود.

نام دیگر این نوع شبکهها نظیر به نظیر)peer to peer )است كه به اختصار p2p ميگويند. **یادداشت**

برای ایجاد یک شبکه گروهکاری ابتدا آدرس IP رایانهها و سپس یک نام برای شبکه گروهکاری تعریف مي كنيم. پس از آن همه رایانههایی که میخواهیم عضو این شبکه باشند، با اين نام تنظيم ميشوند.

**کارگاه 5 ایجاد شبکه گروهکاری**

**1 وارد تنظیمات سیستم شويد.** از Control Panel وارد تنظيمات سيستم شده، روی گزينه System And Security كليک کرده، گزينه System را انتخاب كرده، سپس گزینه Setting Change را انتخاب کنید.

**2 رایانه را عضو گروه کاری با نام Work1-Site کنید.** در برگه Name Computer دکمه Change را انتخاب كرده، در کادر Workgroup نام جدید را وارد کنید )شكل 15(.

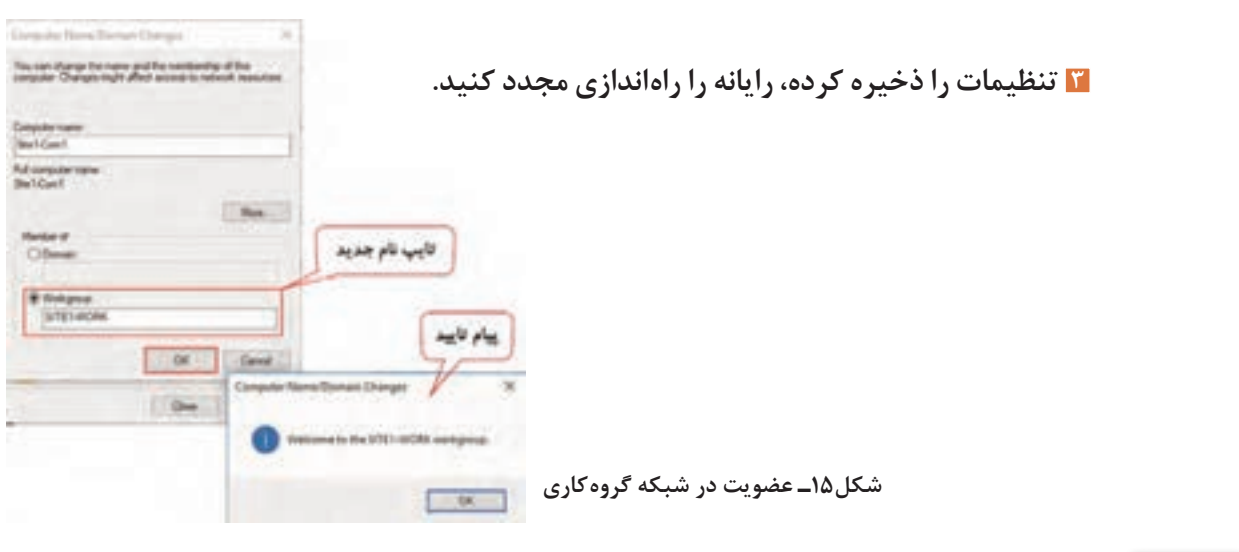

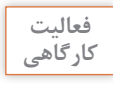

 $\tilde{\epsilon}$ 

هر سه رایانه کارگاه را عضو یک گروه کاری کنید. **کارگاهی**

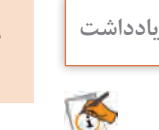

هر رایانه میتواند فقط عضو یک شبکه گروهکاری باشد. **یادداشت**

#### **4 فهرست رایانههای شبکه را مشاهده کنید.**

بعد از تنظیم نام شبکه گروهکاری روی همه رایانههای شبکه، میتوانیم فهرست رایانههای موجود در شبکه را به همراه منابعشان مشاهده کنیم.

روی نماد PC This کلیک کنید.گزینه Network را انتخاب کنید. در پنجرهای که باز میشود فهرست رایانههای موجود در شبکه نمایش داده میشود (شکل۱۶). آیا همه رایانههای موجود در کارگاه قابل مشاهده است؟ پیشنهاد شما برای مشاهده تمام رایانههای کارگاه چیست؟

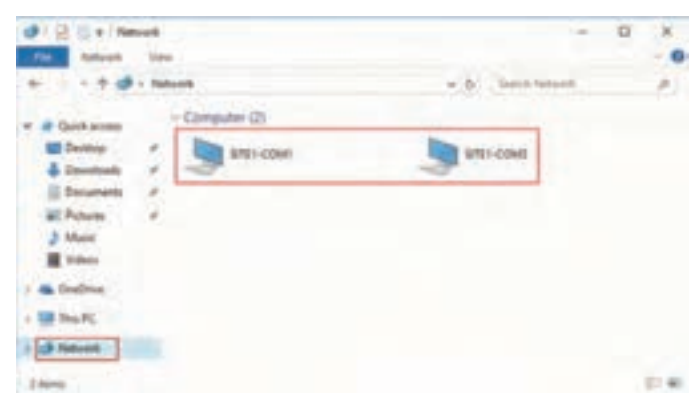

**شکل16ـ فهرست رایانههای شبکه**

**5 منابع اشتراکی رایانه مورد نظر را مشاهده کنید.** با کلیک روی نام هر رایانه میتوانید منابع اشتراکی آن را مشاهده کنید.

# **کاربر )User)**

کاربران برای ورود به رایانه از نام کاربری و گذرواژه خود بهعنوان حساب کاربری محلی( Local user account) استفاده میکنند. حساب کاربری محلی فقط اجازه ورود کاربر به رایانهای را میدهد که در آن تعریف شده است. ویندوز دو ابزار برای ایجاد، تغییر و حذف حسابهای کاربری معرفی میکند:

- ابزار Accounts User در Panel Control
	- ابزار Management Computer

ابزار Management Computer نسبت به ابزار Accounts User توانمندیهای بیشتر و قدرتمندتری دارد که عالوه بر حساب کاربری میتواند گروههای محلی را نیز مدیریت کند. فقط کاربران عضو گروههای مدیریتی میتوانند به این ابزار دسترسی داشته باشند.

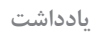

 $\bigodot$ 

از حساب کاربری محلی در شبکههای گروه کاری استفاده میشود. **یادداشت** حساب کاربری administrator و guest را حسابهای کاربری پیش ساخته )in-built )ميگویند. این حسابها قابل حذف کردن نیستند. اما میتوانید نام آنها را تغییر دهید یا آنها را غیرفعال کنید.

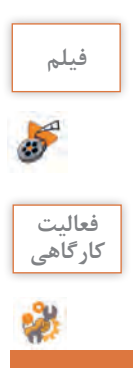

## **فیلم فیلم شماره 12107 : ایجاد حساب کاربری محلی**

پس از مشاهده فیلم فعالیت کارگاهی را انجام دهید.

ـ حساب کاربری بهنام خود ایجاد کنید و خود را بهعنوان هنرجوی رشته شبکه و نرمافزار رایانه معرفی کنید. ـ تنظيم کنید که در هنگام وارد شدن به محیط ویندوز مجبور به تغییر گذرواژه خود شوید.

# **گروه ) Group)**

با گروهبندی کاربران میتوانید آنها را به راحتی مدیریت کنید و بهجای تعیین مجوزها و سیاستهای امنیتی برای هر کاربر به صورت جداگانه، آنها را برای گروه تعیین کنید.

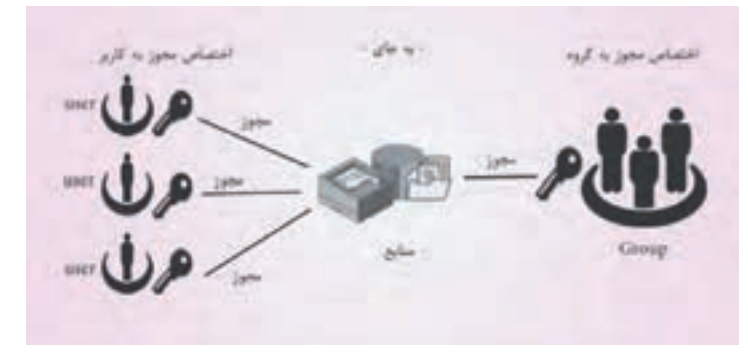

**شکل17ـ تعیین مجوز برای گروه**

**کارگاه 6 ایجاد گروه**

# **1 کادر محاورهای ایجاد گروه را باز کنید.**

پنجره Computer Management را باز کنید. روی گزینه Local Users And Groups دابل کلیک کنید، سپس روی گزینه Groups راست کلیک کرده و گزینه New Group را انتخاب کنید (شکل ١٨).

| 0.12                                                                                                    |                                                                                                    |                                                                                                    |              |  |  |
|----------------------------------------------------------------------------------------------------|----------------------------------------------------------------------------------------------------|----------------------------------------------------------------------------------------------------|--------------|--|--|
| <b>Build transporter to</b><br><b>Syllon Toylo</b><br>Test Schedule                                                                                                  | <b>There</b>                                                                                                    | Die or opfisiel<br>Members of this group can remotel                                                                                                    | Artists      |  |  |
|                                                                                                    |                                                                                                    |                                                                                                    |              |  |  |
| <b>Transfillment</b><br>Standard Systems<br>Louis Van and Droup.<br><b>Table 1</b><br><b>Enforcer</b><br><b>Archived Politics</b><br><b>Card</b><br>Address security | <b>Backup Concerns</b><br><b>Inglesoficis Desiratoris</b><br><b>Telephone Company</b><br>array Operati<br>agencies' Users<br><b>Managed Britiserk: Triting</b><br>52 D.C | Administratives have complete and<br>Beckup Dannelors can even tak assoc-<br>Mandasium aufkinlastis galfunk.<br>therefore are aftered to learn it, e.k.;<br>Manskers of this group Lat start tool<br>Saledy have the same arrival at met<br>Members of the group hard compli-<br>Buth as going used by internet toba-<br>Mandalo in this going san have up<br>Marriage of the group may schedu.<br>Members of the privat ran anisk al<br>Foxes shed are minuted for banks<br>Manbec is the grey on probablic<br>Mandastraf this group can accept<br>Supporte this replication in a Monarch<br>Members of this going war menage<br>Sharin dark genevated from masking as<br>manus ka | More Automo- |  |  |

**شکل 18ـ مسیر بازکردن کادرمحاورهای ایجاد گروه**

**New Group** 

Sea a com

**2 نام گروه را تعیین کنید.** تایب نام گروه  $diam(2)$ در کادر Group Name نام 1, class 12 را وارد کنید. **3 در کادر Description توضیحی دلخواه درمورد**  تایپ هدف گروه **هدف گروه بنویسید. 4 حساب کاربری خود را به فهرست اعضای گروه اضافه کنید )شکل19(.** عضو کردن کاربر از دکمه Add استفاده کنید. **5 گروه را ایجاد کنید.** بعد از تعیین نام و اعضای گروه روی دکمه Create برای  $[$  Could  $]$  One ایجاد گروه کلیک کنید. **شکل19ـ ایجاد گروه 6 گروه را حذف کنید.**

برای حذف گروه نیز از ابزار Management Computer استفاده میکنیم. روی نام گروه 12class راست کلیک کرده، گزینه Delete را انتخاب کنید. درصورت حذف یک گروه، تمامی مجوزهای اختصاص داده شده به آن بههمراه دیگر تنظیماتش از بین میرود.

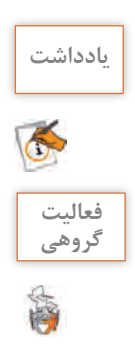

کاربران میتوانند عضو چندین گروه باشند. درصورتی که بخواهید کاربر را در چندین گروه عضو کنید باید **یادداشت** از برگه Of Member پنجره Properties مربوط به کاربر استفاده کنید.

یک حساب کاربری برای خود و یکی از دوستان خود ایجاد کنید. سپس دو گروه ایجاد کرده، هر دو حساب **گروهی** کاربری را عضو گروهها کنید.

**گروههای پیش ساخته )inـbuilt)** گروههایی که با نصب ویندوز ایجاد میشوند، گروههای پیشساخته هستند. ویندوز دو گروه پیش ساخته دارد:  **گروههای محلی )groups Local):** اعضای این گروه میتوانند وظایف سیستمی همچون پشتیبانگیری، تغییر زبان سیستم و مدیریت منابع سیستمی را انجام دهند )جدول 4(. **جدول4ـ برخی گروههای محلی**

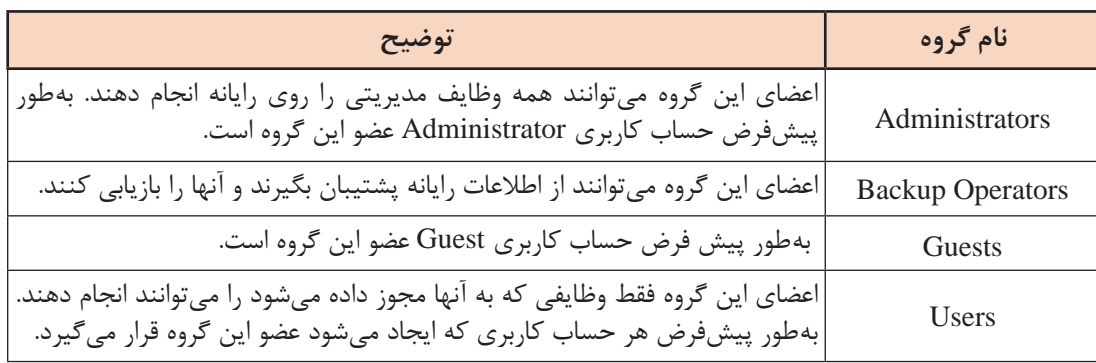

 **گروههای سیستمی )groups System):** این گروهها اعضای مشخصی ندارند که بتوانیم آنها را تغییر دهیم. اعضای این گروهها بهوسیله سیستمعامل اضافه یا حذف میشوند )جدول 5(. **جدول5 ـ برخی گروههای سیستمی**

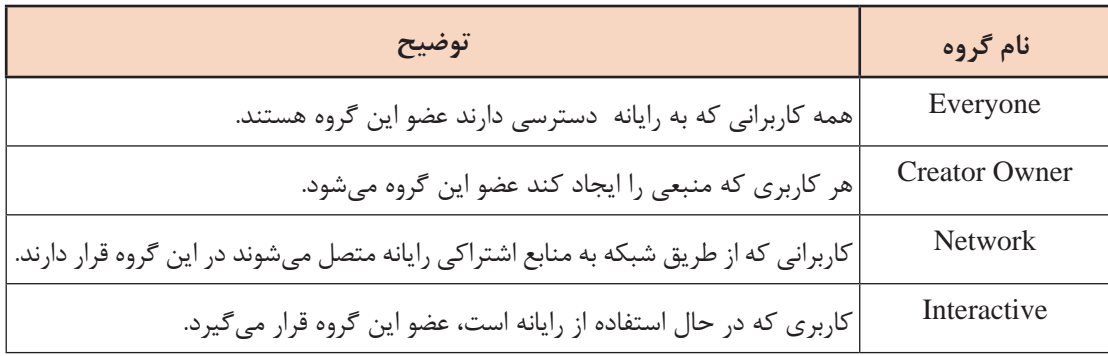

# **ارزشیابی مرحله 3**

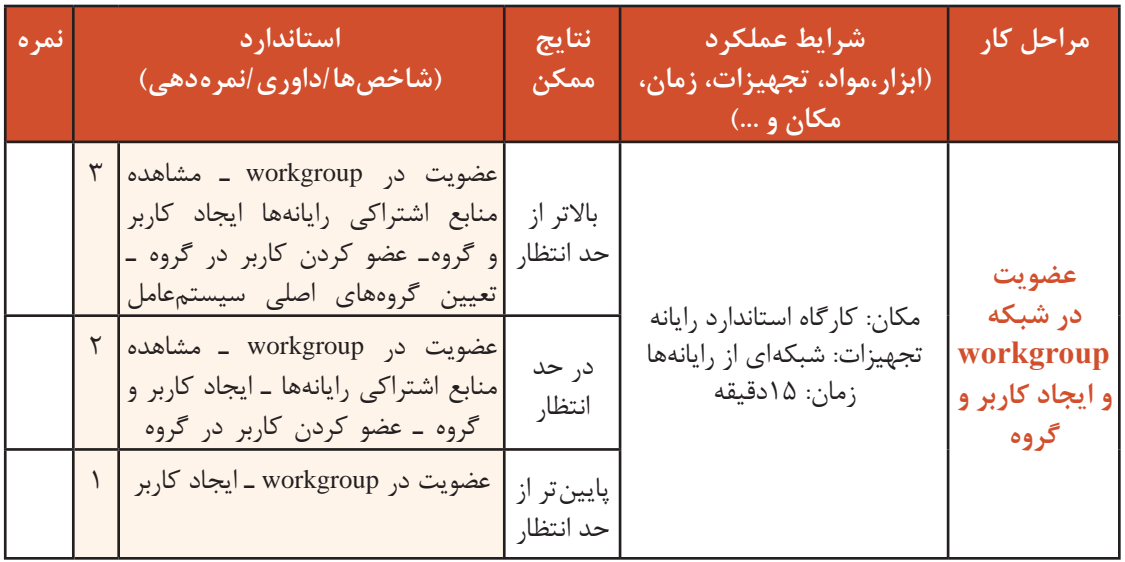

# **اشتراک گذاری منابع**

یکی از کاربردهای مهم شبکه به اشتراک گذاشتن منابع است. سازمانها به داليل مختلف نيازمند اشتراك دادهها و منابع هستند بههمين دليل از شبكه استفاده مي كنند.

**اشتراک گذاری پوشه** برای اشتراکگذاری پوشهها از دو روش زیر میتوان استفاده کرد: ابزار Folders Shared: این ابزار عالوه بر امکان اشتراک گذاری، اجازه مدیریت منابع اشتراکی موجود را نیز فراهم میکند. File Explorer  $\bullet$ 

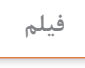

57

### **فیلم فیلم شماره :12108 اشتراکگذاری منابع با** Folders Shared

پس از مشاهده فیلم فعالیت را انجام دهید.

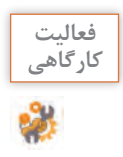

در درایو D پوشهای به نام workshop ایجاد کنید و پوشهای با نام folder-test داخل آن بسازید.  $\bullet$ پوشه testـfolder را بهگونهای به اشتراک بگذارید که هیچ کاربری به جز administrator نتواند به آن دسترسی داشته باشد. پوشه testـfolder را از حالت اشتراک خارج کنید.

#### **کارگاه 7 اشتراک گذاری پوشه بهوسیله Explorer File**

**1 پوشه مورد نظر را برای اشتراکگذاری آماده کنید.** در پوشه workshop پوشهای با نام myfolder ایجاد کنید و سپس یک پرونده متنی با نام 1letter ایجاد کرده، مشخصات خود و هم گروهیتان را در آن بنویسید. **2 پوشه را به اشتراک بگذارید.** روی پوشه myfolder راست کلیک کرده، گزینه properties را انتخاب کنید. در برگه sharing( 1 )روی دکمه sharing Advanced کلیک کرده )2(، گزینه folder this Share را انتخاب کنید )3(. **3 نام منبع اشتراکی را تعیین کنید.** در کادر name Share عبارت letter-net را تایپ کنید )4(. ازنظر امنیتی بهتر است نام منابع اشتراکی را تغییر دهیم تا نام اصلی آنها از دیدکاربران شبکه مخفی بماند. **4 مجوزها را تعیین کنید.** دکمه Permissions را کلیک کنید )5( و مجوز Change را انتخاب کرده )6(، دکمه OK پنجرهها را انتخاب کنید (شکل ۲۰). مجوزهای پوشههای اشتراکیتنظیم شده روی منابع، سطح دسترسی کاربران شبکه را به منبع مشخص نایی نام جدید می کنند. این مجوزها عبارتاند از: Read: کاربران و گروهها میتوانند محتویات پروندهها را ببینند؛ اما نمیتوانند آنها را تغییر دهند یا حذف کنند. Change: کاربران و گروهها میتوانند عالوه بر دیدن محتویات پروندهها آنها را تغییر دهند، حذف کنند و یا پرونده جدید ایجاد کنند؛ اما اجازه تغییر مجوزها را ندارند. Control Full: کاربران و گروهها میتوانند عالوه بر  $\frac{1}{2} \left( \frac{1}{2} \frac{1}{2}$ انجام کارهای قبلی، مجوزها را نیز تغییر دهند.

**شکل20ـ اشتراکگذاری پوشه در کادرمحاورهای Properties**

**دسترسی به منابع اشتراکی** عالوه بـر استفاده از گـزینـه Network در پنجرهPC This مـیتـوانیـد بـهطـور مستقیم از آدرس Universal Naming Convention)UNC) برای دسترسی به منابع اشتراکی بهصورت زیر استفاده کنید:  $\lvert\$ computer name share name

 $\I\IP$  address share name

برای مشاهده همه پوشههای اشتراکی فقط از نام رایانه یا آدرس IP به همراه \\ استفاده میکنیم.

 **کارگاه 8 دسترسی به منابع اشتراکی به وسيلة آدرس UNC**

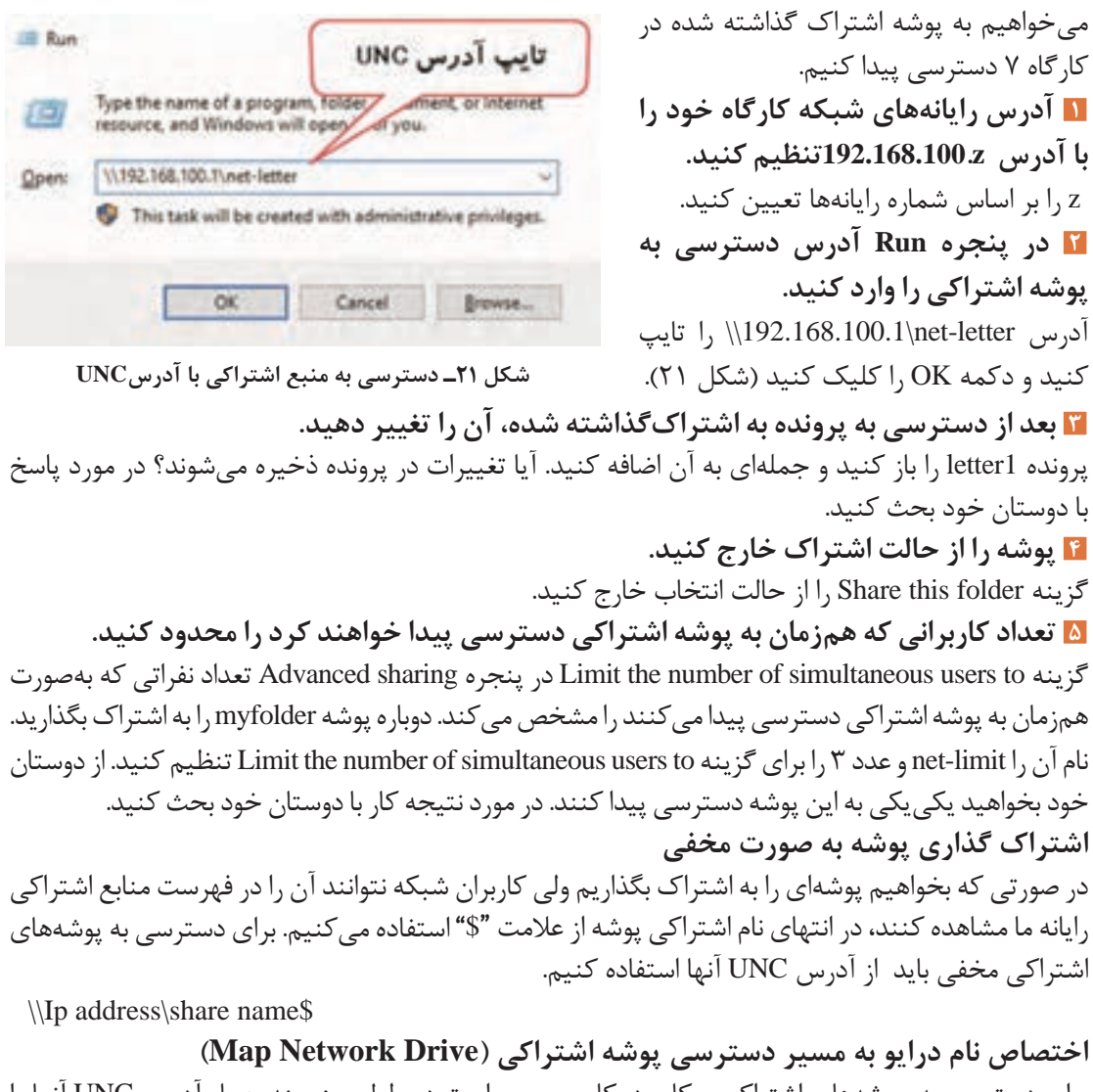

برای دسترسی به پوشههای اشتراکی پرکاربرد، کاربر مجبور است در طول روز چندین بار آدرس UNC آنها را تایپ کند. راهکاری پیشنهاد دهید که نیاز به تایپ این آدرسها برای هر بار دسترسی نداشته باشید.

یا

#### **کارگاه 9 ایجاد Drive Network Map**

ویژگی Drive Network Map سبب میشود در پنجره Explorer File یک نام درایو به آدرس UNC مورد نظر اختصاص یابد، تا کاربر مجبور نباشد برای هر بار دسترسی، آدرس UNC آن را تایپ كرده و یا پنجرههای متعددی را باز کند.

**1 پوشه Myfolder را با نام full-letter-net به اشتراک بگذارید.** 

**2 کادر Drive Network Map را باز کنید.** 

روی File Explorer راست کلیک کرده، گزینه Nap Network Drive ,ا انتخاب کنید.

**3 نام درایو را انتخاب کنید.**

از کادر Drive نویسه Z را انتخاب کنید.

**4 آدرس UNC پوشه اشتراکی را تعیین کنید.**

در کادر Folder آدرسFull**-**letter **-**net\192.168.100.1 \\را تایپ کنید. میتوانید از دکمه Browse نیز برای مشخص کردن آدرس پوشه اشتراکی استفاده کنید. دکمه Finish را کلیک کنید.

**5 از طریق درایو ایجاد شده به پوشه دسترسی پیدا کنید.**

درایوی با نام Z به فهرست درایوها در Explorer File اضافه شده است که با کلیک روی آن پوشه اشتراکی letter-net باز مے شود (شکل ۲۲).

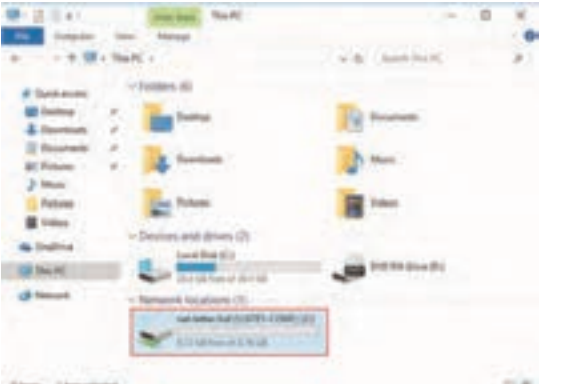

**شکل22ـ drive map پوشه اشتراکی**

**مجوزهای دسترسی به پرونده و پوشه**

وقتی چند نفر از یک رایانه استفاده میکنند و پروندههای خود را روی آن ذخیره میکنند، الزم است تا از عدم امکان دسترسی بدون اجازه کاربران دیگر به پروندههای آنها مطمئن شوند. ویندوز این امنیت را بهوسیله مجوزهای NTFS مدیریت میکند. درایوهایی که با سیستمفایل NTFS قالببندی شدهاند، بهشما امکان پیکربندی مجوزها روی پروندهها و پوشهها را میدهند. بدین ترتیب میتوانید کاربران یا گروههای مختلف را برای دسترسی به پرونده یا پوشه مدیریت کنید.

مجوزها بهدو صورت قابل تنظیم هستند: تنظیم خودکار و تنظیم دستی **تنظیم خودکار مجوزها**

تنظیم مجوز به صورت دستی برای صدها پرونده و پوشه بسیار وقتگیر و دشوار است. بههمین دلیل مجوزها بهصورت پیشفرض بهوسیله ویژگی ارثبری روی پروندهها و پوشهها تنظیم میشوند تا عالوه بر کاهش زمان، مدیریت آنها را نیز سادهتر کنند. به این مجوزها، مجوزهای ارثبرده شده )inheritance NTFS )میگویند.

#### **کارگاه 10 مشاهده مجوزهای NTFS**

**1 يك پوشه ايجاد كنيد.** در پوشه workshop پوشهای با نام inher-folder ایجاد کنید. **2 مجوزهای پوشه جدید را بررسی کنید.** با راست کلیک روی پوشه folder-inher گزینه properties را انتخاب کرده، سربرگ Security را انتخاب کنید (شکل ۲۳). مجوزهایی برای کاربران و گروههای مختلف تعریف شده است که از پوشه والد آن پوشه workshop در شکل 23 بهارث برده شدهاند. مجوزهای ارث برده شده بهصورت کمرنگ نمایش داده میشوند. روی دکمه Edit کلیک کنید و سپس دکمه Remove را انتخاب کنید. پیام نمایش داده شده را ترجمه کنید. در این مورد با همکالسیهای خود بحث و گفتگو کنید. **3 ویژگی ارث بری را غیرفعال کنید.**

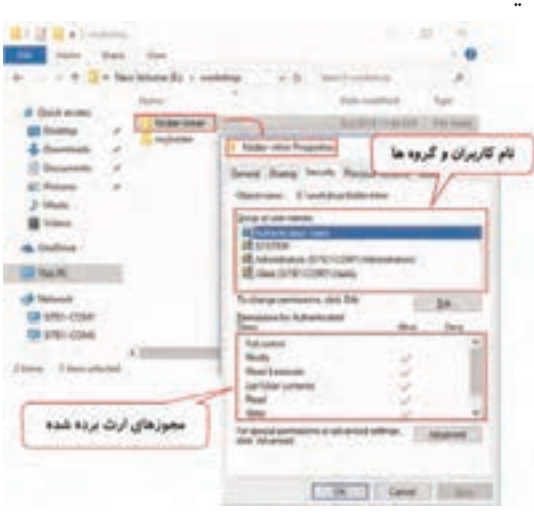

**شکل23ـ مجوزهای ارث بردهشده**

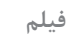

5

**فیلم فیلم شماره :12109 غیر فعال کردن ارث بری**

فیلم را مشاهده کنید و فعالیت زیر را انجام دهید.

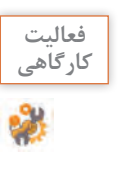

ـ همة مجوزهای ارث برده شده پوشه inher-folder را پاک کنید. آیا میتوانید پوشه را باز کنید؟ **کارگاهی** ـ پوشهای ایجاد کنید و مجوزهای ارث برده شده آن را تبدیل به مجوز مستقیم کنید. آیا میتوانید مجوزها را بهوسیله دکمه Edit در برگه Security یکی یکی حذف کنید؟ پاسخ را با دوستانتان در میان بگذارید و نتیجه آن را به طور مختصر بنویسید.

#### **تنظیم دستی مجوزها**

هرچند ارثبری مجوزها مدیریت پروندهها و پوشهها را آسانتر میکند؛ اما در برخی از موارد نیاز به تعریف مجوز جدید برای پرونده یا پوشه داریم. مجوزهایی که به صورت دستی تنظیم میشوند را مجوز مستقیم مينامند.

## **کارگاه 11 تنظیم مجوز برای کاربران و گروههای دلخواه**

 **حساب کاربری با نام dana-std ایجاد کنید. در پوشه workshop ، پوشهای با نام manual-folder ایجاد کنید. با استفاده از فهرست کاربران و گروههای تعریف شده در رایانه، کاربران و گروههای موردنظر را انتخاب کنید.**

روی پوشه manual**-**folder راستکلیک کنید و گزینه properties را انتخاب کرده، سربرگ Security را انتخاب کنید. روی دکمه Edit کلیک کرده، سپس دکمه Add را انتخاب کنید )1(. روی دکمه Advanced( 2 )و سپس دکمه Find Now کلیک کنید (۳). فهرست نام کاربران و گروههای پیش فرض و تعریف شده نمایش داده میشود. حساب کاربری dana**-**std را انتخاب کنید. با کلیک دکمه OK پنجرههای باز را تأیید کنید. حساب کاربری dana**-**std به فهرست برگه Security اضافه میشود )شکل24(.

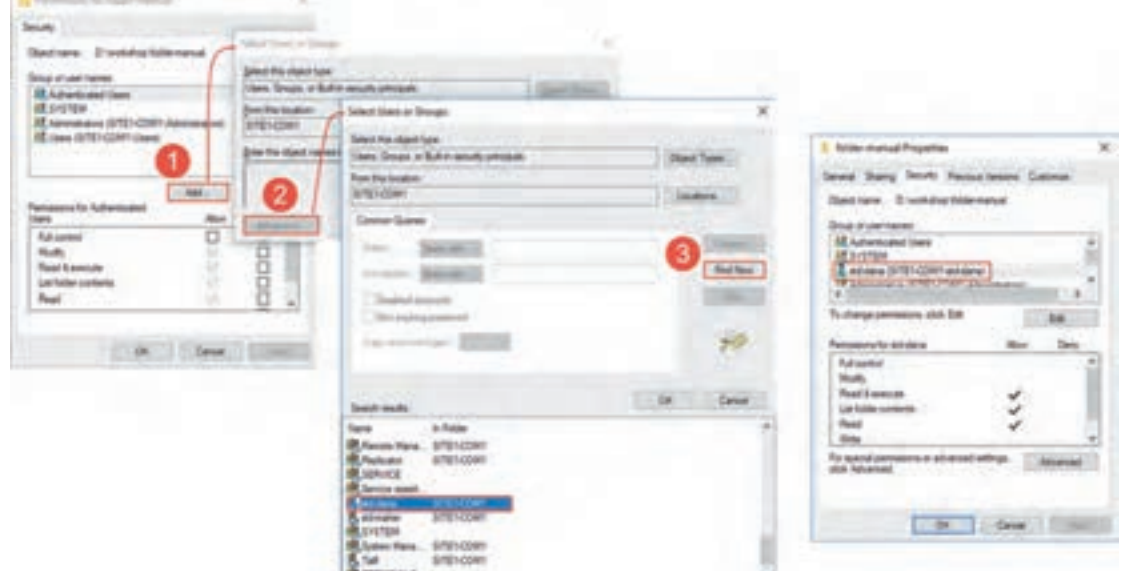

**شکل24ـ انتخاب حساب کاربری**

**انواع مجوزهای NTFS**

مجوزهای NTFS دو نوع هستند:

**مجوزهای اصلی )Permissions Basic):** کار کردن با مجوزهای اصلی آسان است بههمین دلیل برای بیشتر کارهای معمول از آنها استفاده میشود. مجوزهای اصلی شامل 6 مجوز هستند )جدول6(.

| عملكرد                                                                                                    | مجوزهای اصلی         |  |
|----------------------------------------------------------------------------------------------------|----------------------|--|
| اجازه خواندن، نوشتن، تغییر و حذف پروندهها و زیرپوشهها را میدهد. ضمن آنکه<br> تغییر مجوزها و مالکیت پرونده یا پوشه را برای کاربر فراهم میکند. | <b>Full Control</b>  |  |
| ً اجازه خواندن، نوشتن، تغییر و حذف پروندهها و زیرپوشهها را میدهد اما اجازه تغییر<br>مجوز و مالکیت را به کاربر نمیدهد.                        | Modify               |  |
| اجازه دسترسی به محتوای پوشه، خواندن و اجرای پروندهها را میدهد.                                                                               | Read & Execute       |  |
| فقط روی پوشهها قابل اعمال است و اجازه دیدن محتویات پوشه را به کاربر میدهد.                                                                   | List folder contents |  |
| اجازه دسترسی به محتوای پوشه و خواندن پرونده را میدهد.                                                                                        | Read                 |  |
| اجازه ايجاد و تغيير محتويات پروندهها و پوشهها را مىدهد اما اجازه حذف نمىدهد.                                                                 | Write                |  |

**جدول6ـ عملکرد مجوزهای اصلی**

گروه مدیران (Administrators)، مالک پرونده یا پوشه (Owner) و کاربرانی که مجوز کامل (Full Control) روی پرونده یا پوشه دارند، میتوانند روی آن پرونده یا پوشه برای کاربران و گروههای دیگر مجوز دسترسی تعریف کنند. وقتی کاربری پرونده یا پوشهای ایجاد مے کند به صورت خودکار مالک (Owner) آن پرونده یا پوشه مے شود.

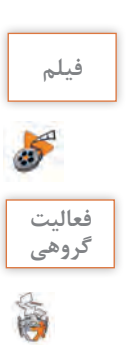

**فیلم فیلم شماره :12110 مجوزهای اصلی**

<sup>فعالیت</sup> | پس از مشاهده فیلم، یک پرونده متنی به نام basic.txt در پوشهای به نام folder-document ایجاد کنید. گروهی به نام teacher تعریف کنید و سپس مجوزهای زیر را پیادهسازی کنید: الف) مجوزهای ارث برده شده پوشه folder-document را حذف کنید و سپس برای حساب کاربری خودتان مجوز کامل تعریف کنید. ب) گروه teacher بتوانند پروندههای اجرایی موجود در پوشه h folder-document را اجرا کند. ج) کاربر std-dana بتواند به محتوای پرونده basic دسترسی داشته باشد اما نتواند آن را تغییر دهد. د( گروه teacher بتوانند نام پرونده را تغییر دهند.

**مجوزهای پیشرفته )Permissions Advanced):** در فعالیت گروهی قبل مجوزی برای کاربرdana-std تنظیم کردید که فقط بتواند پرونده basic را باز کند؛ اما نتواند محتوای آن را تغییردهد. اكنون اگر بخواهیم به کاربر dana-stdعالوه بر امکان خواندن، اجازه حذف پرونده را بدهیم باید مجوز Modify را برای آن تنظیم کنیم:  $Modify = Delete + Executive + Read + Write$ 

در این صورت به کاربر مجوز Write هم اختصاص مییابد یعنی میتواند محتوای پرونده را تغییر دهد که خالف خواسته ما است. مجوزهای اصلی در واقع مجموعهای از مجوزهای پیشرفته هستند. در مثال ذکر شده مجوز Modify شامل مجوزهای پیشرفته خواندن، نوشتن، اجرا و حذف است. مجوزهای پیشرفته به شما امکان کنترل پروندهها و پوشهها را به صورت دقیق میدهند.

 **کارگاه 12 تنظیم مجوزهای پیشرفته** 

**شکل25ـ تعیین مجوز پیشرفته برای کاربر دلخواه 1 با حساب کاربری administrator وارد ویندوز شوید. 2 کادر محاورهای Properties پوشه document-folder را بازکنید. 3 حساب کاربری دلخواه را برای تعیین مجوزهای پیشرفته اضافه کنید.** در برگه Security دکمه Advanced را انتخاب کنید. دکمه Add را انتخاب کرده، بهکمک گزینه principal a Select حساب کاربری dana-stdرا انتخاب کنید )شکل25(.

**4 مجوزهای پیشرفته را برای حساب کاربری تعیین کنید.**

گزینه Show advanced permissions را کلیک کرده، از فهرست مجوزها فقط گزینه Delete را انتخاب کنید )شکل26(. با کلیک دکمه OK پنجرههای باز را تأیید کنید. حساب کاربری dana-stdبه فهرست برگه Security اضافه شده، مجوز Special permissions آن علامت دار مے شود (شکل ۲۷).

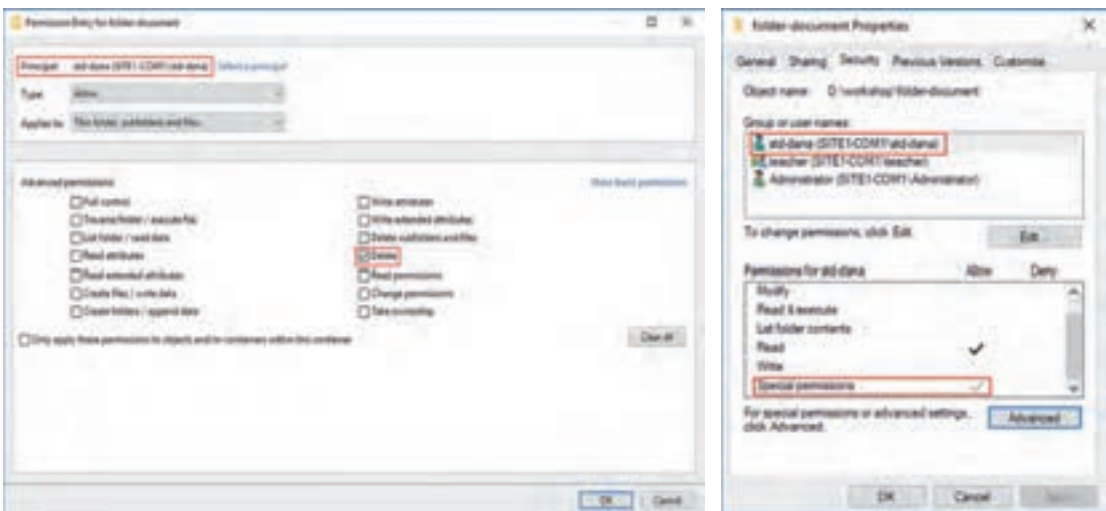

**شکل27ـ برگه Security شکل26ـ تعیین مجوزهای پیشرفته**

**5 میزان دسترسی حساب کاربری به پوشه را بررسی کنید.** با حساب کاربری dana**-**std وارد شوید. پرونده basic را باز کنید. آیا میتوانید محتوای آن را تغییر دهید؟ آیا میتوانید پرونده را حذف کنید؟

#### **مجوز مؤثر )Permissions Effective)**

در برخی موارد امکان دارد که روی یک پرونده یا پوشه چندین مجوز برای کاربر و گروههاییکه کاربر عضو آن است تنظیم شده باشد. برای مثال ممکن است کاربر عضو دو گروه باشد که هر کدام مجوز متفاوتی برای دسترسی به پرونده یا پوشه داشته باشند. به مجموع مجوزهای کاربر روی یک منبع، مجوز مؤثر گفته میشود. مجوزها دارای دو وضعیت Allow و Deny هستند. اگر مجوزی برای کاربر یا گروهی Deny شود، تأکید میکند که آن کاربر یا گروه هرگز آن مجوز را نخواهند داشت؛ حتی اگر عضو گروهی باشند که این مجوز را دارد. مجوز مؤثر کاربر، از مجموع مجوزهای اعطا شده به کاربر و گروههایی که کاربر عضو آنها است بهدست میآید مگر آنکه مجوزی Deny شده باشد که در این صورت آن مجوز از مجموع مجوزها حذف میشود. **قوانین محاسبه مجوز مؤثر عبارتاند از: 1** همه مجوزهای Allow را با یکدیگر ترکیب میکنیم.

**2** مجوز Deny بر مجوز Allow اولویت دارد؛ بنابراین مجوزهای Deny را اعمال میکنیم مگر آنکه مجوز Deny به ارث برده شده باشد که در این صورت مجوز Allow اعمال میشود. در واقع مجوز مستقیم بر مجوز ارث اولویت دارد.

## **کارگاه 13 مجوز مؤثر**

**1 يك حساب كاربري ايجاد كنيد.** با حساب کاربری Administrator وارد ویندوز شوید و حساب کاربری با نام mobina-std ایجاد کنید. **2 دو گروه ايجاد كرده، حساب كاربري را عضو آنها كنيد.** نام گروه ها را programmer-g و database-g قرار دهيد. **3 در پوشه workshop پوشهای با نام 1rule-folder ایجاد کنید. 4 پروندههای مورد نیاز را درون پوشه قرار دهید.** در پوشه 1rule-folder یک پرونده متنی ایجاد کنید. یک نسخه مشابه از پرونده اجرایی CMD موجود در پوشه 32System\Windows را در پوشه 1rule-folder قرار دهید. **5 مجوزهای ارث برده شده پوشه 1rule-folder را حذف کنید.**

**6 بر اساس جدول زیر مجوز جدید تنظیم کنید.**

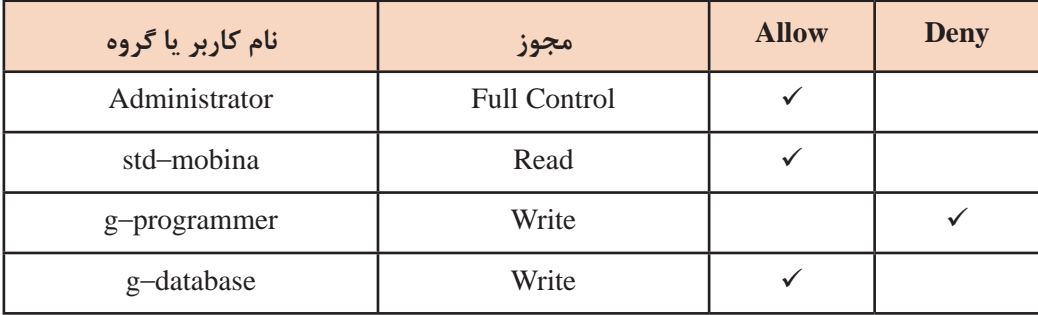

**7 با حساب کاربری mobina-std وارد ویندوز شوید و پوشه 1rule-folder را باز کنید.**  چه عملیاتی قابل انجام است؟

**ً با حساب کاربری Administrator وارد ویندوز شوید. 8 مجددا**

**9 در پوشه 1rule-folder پوشهای با نام child ایجاد کنید و یک پرونده متنی در آن ایجاد کنید. 10 مجوزهای پوشه child را تغییر دهید.**

سربرگ Security پوشه child را انتخاب کنید و بر اساس جدول زیر مجوز جدید اضافه کنید. این مجوز مستقیم است و بر مجوز ارثبرده شده اولویت دارد.

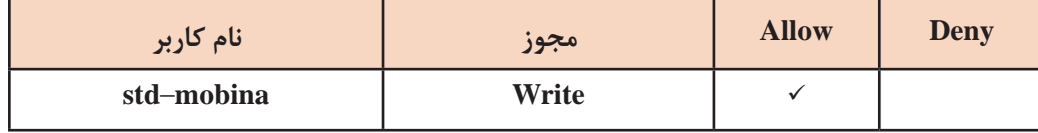

**11 با حساب کاربری mobina-std وارد ویندوز شوید و پوشه child را باز کنید.** 

چه عملیاتی قابل انجام است؟

با توجه به اولویت مجوز مستقیم بر مجوز Deny میتوانید پرونده متنی را تغییر دهید و پرونده یا پوشه جدید بسازید.

**12 حساب کاربری را برای مشاهده مجوز مؤثر انتخاب کنید.** در صورتیکه بخواهید مجوز مؤثر کاربر یا گروهی را مشاهده کنید، میتوانید از برگه Access Effective استفاده کنید.

روی پوشه 1ruleـfolder راست کلیک کرده، گزینه properties را انتخاب کنید. سربرگ Security را انتخاب کنید. روی دکمه Advanced و سپس سربرگ Effective Access کلیک کنید. بهوسیله گزینه Select a user حساب کاربری std-mobina را انتخاب کنید(شکل ۲۸).

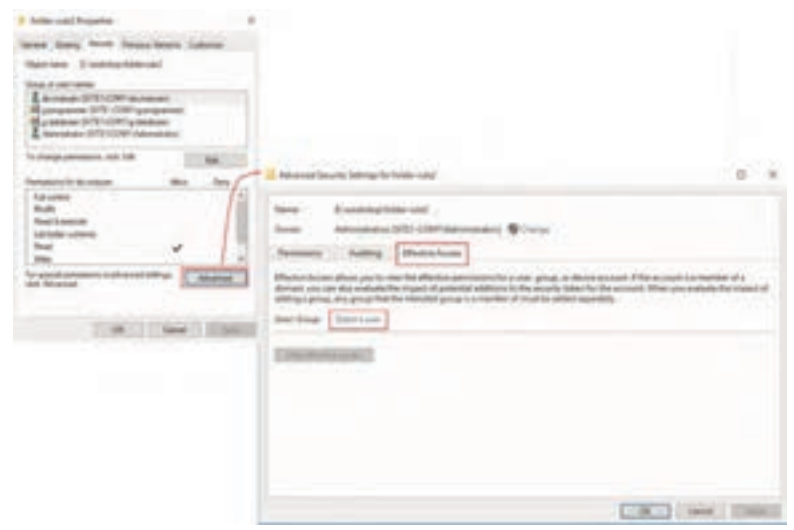

**شکل28ـ انتخاب حساب کاربری برای مشاهده مجوز مؤثر**

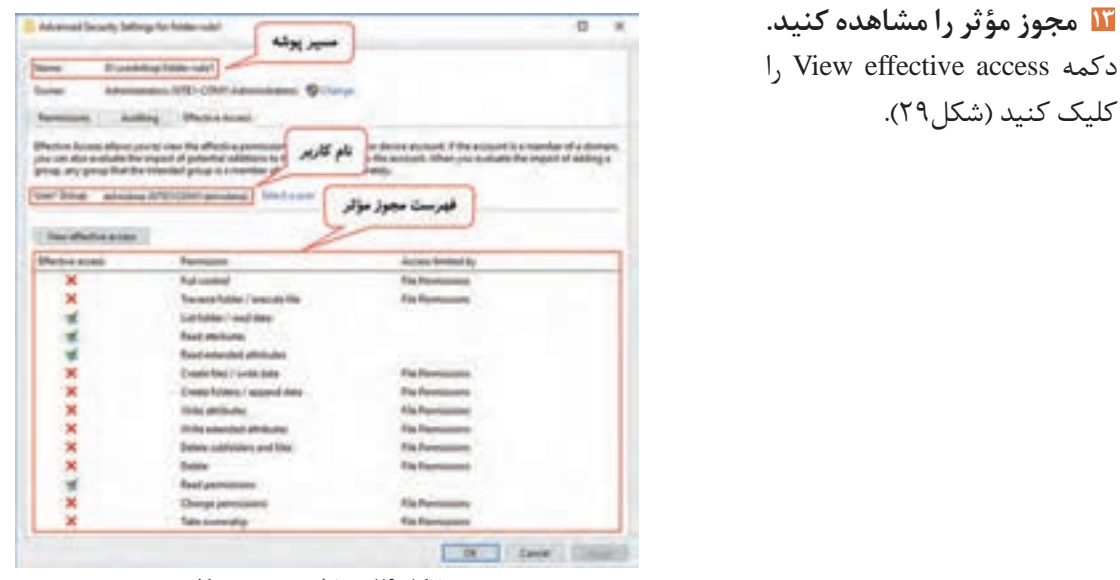

**شکل29ـ مشاهده مجوز مؤثر**

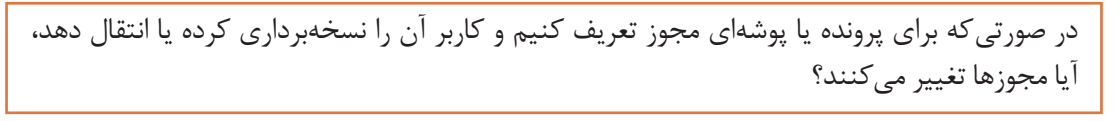

**فعالیت** 

# **ارزشیابی مرحله 4**

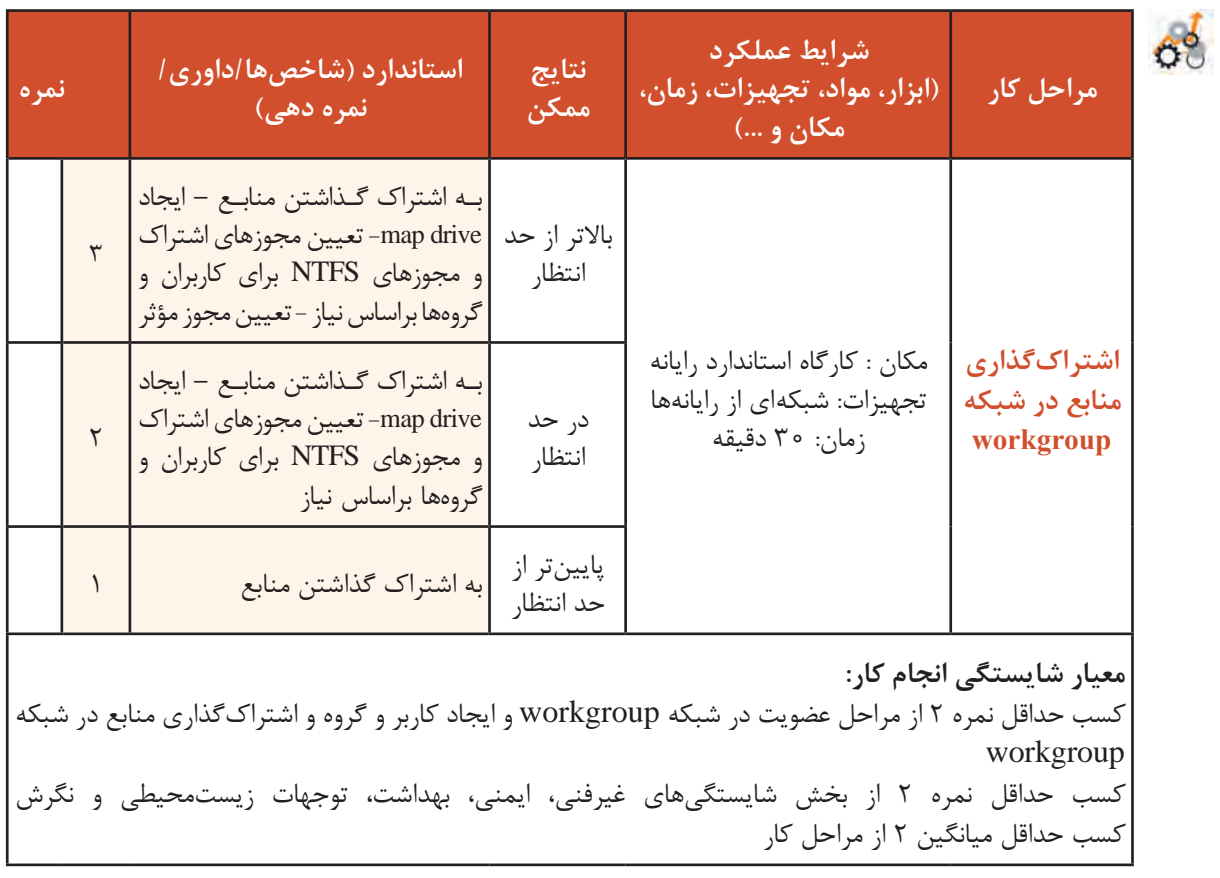

# **جدول ارزشیابی پایانی**

#### **شرح کار:**

1ـ تعیین ویژگیهای رایانه در شبکه 2ـ ایجاد زیر شبکه 3ـ عضویت در شبکه workgroup و ایجاد کاربر وگروه 4ـ اشتراکگذاری منابع در شبکه workgroup

#### **استاندارد عملکرد:**

راهاندازی شبکههای p2p و ایجاد زیرشبکه و اشتراکگذاری منابع **شاخصها:**

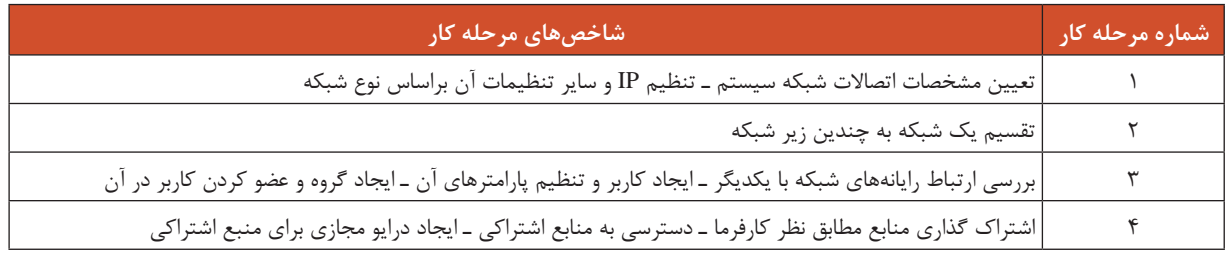

#### **شرایط انجام کار و ابزار و تجهیزات:**

**مکان:** کارگاه رایانه مطابق استاندارد تجهیزات هنرستانها

**تجهیزات:** شبکهای از رایانهها

**زمان**70**:** دقیقه )تعیین ویژگیهای رایانه در شبکه 10 دقیقه– ایجاد زیرشبکه 15 دقیقه - عضویت در شبکه workgroup ایجاد کاربر و گروه 15 دقیقه- اشتراکگذاری منابع در شبکه workgroup 30 دقیقه(

**معیار شایستگی:** 

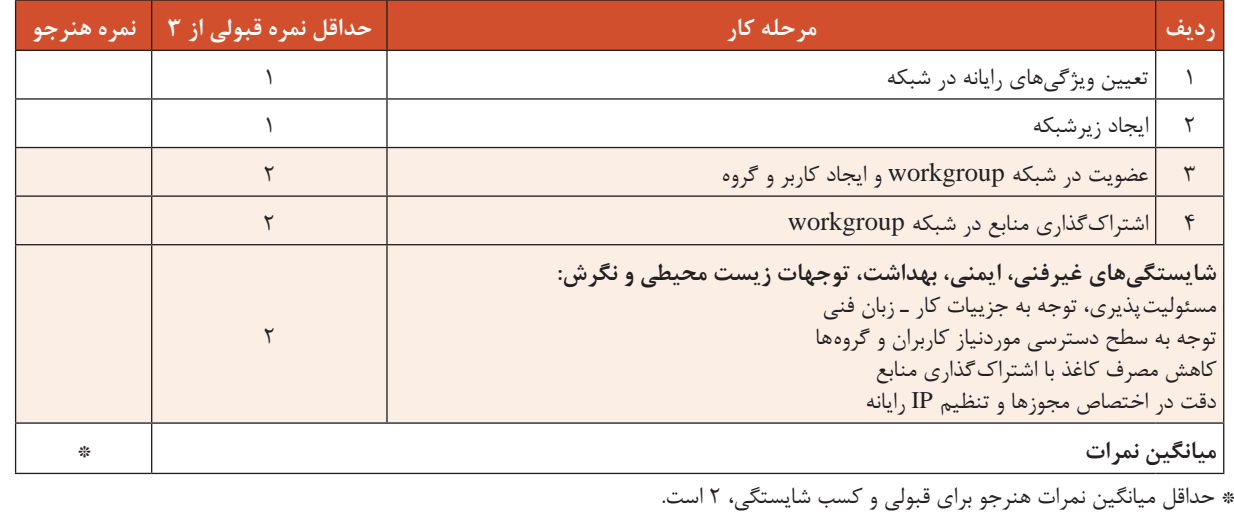

# **واحد یادگیری 3**

**شایستگی کار با سیستم عامل سرویسدهندۀ شبکه**

**آیا تا به حال پی بردهاید** در فرودگاهها چگونه تنظیمات شبکه به گوشی تلفن همراه ارسال میشود؟ چگونه بهوسیلۀ نام تارنما به سرور آن دسترسی پیدا میکنیم؟ چگونه میتوان از تکراری شدن آدرس IP رایانهها در شبکه جلوگیری کرد؟

هدف از این واحد شایستگی، استفاده از سرویسهای DHCP و DNS در شبکه است.

**استاندارد عملکرد**

نصب سرویسهای DHCP و DNS و استفاده از آنها در سیستم عامل سرویسدهنده

**سیستمعامل ویندوز سرور**

سیستمعامل ویندوز سرور یکی از سیستمعاملهای خانواده ویندوز شرکت مایکروسافت است. اين سیستمعامل ابزارهای متعددی برای راهاندازی سرویس و کنترل شبکه در اختیار مدیران شبکه قرار میدهد. مایکروسافت هر چند سال یک بار نسخه جدید ویندوز سرور خود را بههمراه نسخه سرویسگیرنده آن عرضه میکند. در اين كتاب نسخة 2012 معرفي ميشود.

ـ با استفاده از كتاب همراه هنرجو بررسی کنید که چه سیستمعاملهای سرور دیگری در بازار کار مورد استفاده قرار میگیرند؟ ـ با استفاده از كتاب همراه هنرجو نسخههاي مختلف ويندوز سرور 2012 و سختافزار موردنياز براي نصب آن را در جدولي تهيه كرده، در كالس ارائه کنید. ـ چرا ویندوز سرور 2012 از پردازندههای 32 بیتی پشتیبانی نمیکند؟

### **سرویس DHCP**

**کنجکاوی**

در تمام شهرهای کشورمان بهمنظور آدرسدهی صحیح بههر مکان یک کدپستی منحصر بهفرد اختصاص داده میشود. بهمنظور جلوگیری از تداخل آدرسها بهتر است این آدرسها به صورت خودکار مثلاً بهوسیله یک نرمافزار مناسب تولید شوند. در شبکه نیز به منظور ایجاد ارتباط بین گرهها نیاز به آدرس IP داریم که مانند همان کدپستی عمل میکند. اگر تعداد آدرسهای IP مورد نیاز زیاد باشد، بهتر است به جای اختصاص آدرس IP به صورت استاتیک از روشهای دینامیک استفاده شود. در روش دینامیک از سرویس نرمافزاری DHCP (Protocol Configuration Host Dynamic (براي تخصیص آدرس IP به سرویسگیرندهها استفاده میشود. وظیفه تخصیص آدرس IP و دیگر موارد مرتبط با آن مانند mask Subnet با مدیر شبکه است. مدیر شبکه میتواند با توجه به تعداد آدرسهای IP مورد نیاز تصمیم بگیرد که آیا از سرویس DHCP در شبکه استفاده کند یا خیر؟

DHCP یک پروتکل سرویس دهنده/ سرویس گیرنده (client/server) است که بهصورت خودکار به سرویس گیرندهها آدرس IP و دیگر تنظیمات مرتبط را اختصاص میدهد )شكل 30(. با وجود سرویسدهنده DHCP در شبکه دیگر نیازی به تنظیم آدرسIP به صورت دستی روی سرویسگیرندهها نیست.

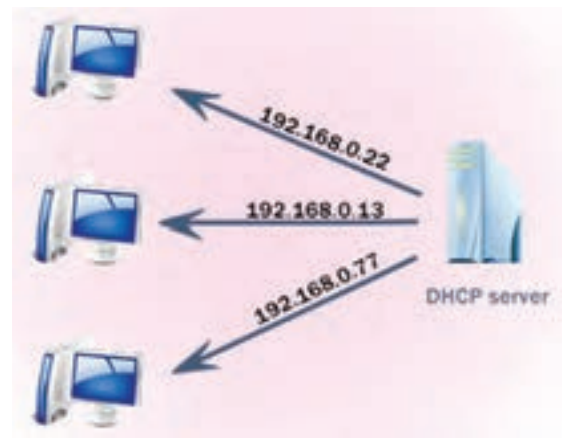

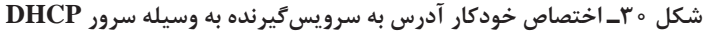

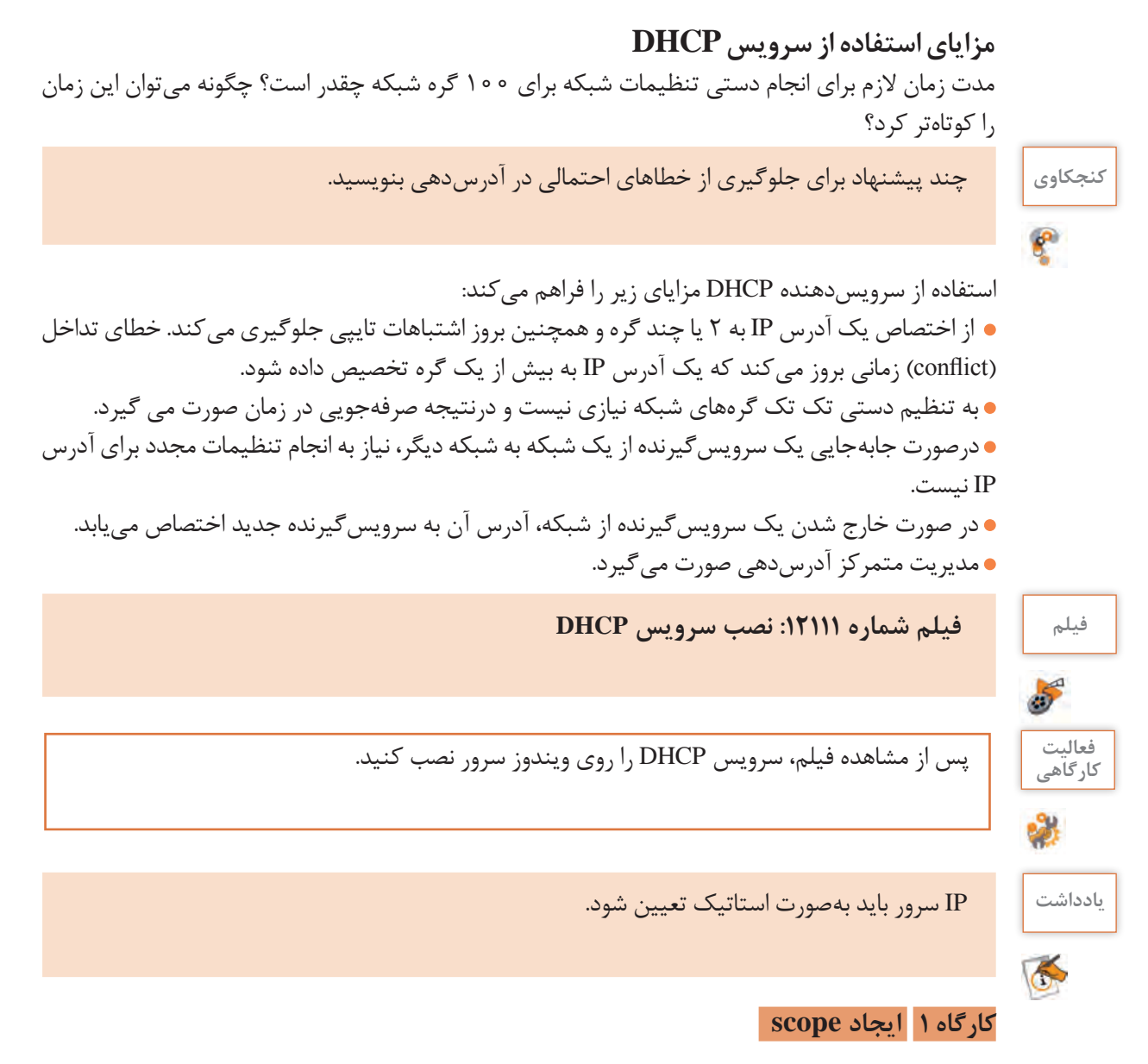

پیش از اینکه سرویس دهنده DHCP بتواند به سرویس گیرندهها آدرسIP اختصاص دهد، باید محدوده آدرس ها را مشخص کرد، به این محدوده Scope میگویند. فرض كنيد میخواهیم تعداد 100 آدرس IP بهمنظور اختصاص به سرویسگیرندهها درنظر بگیریم. ابتدا باید محدوده موردنظر را انتخاب کنیم. برای مثال در اینجا محدوده x192.168.20. را در نظر میگیریم. باتوجه به اینکه به 100 آدرس نیاز داریم، آدرس ابتدا را 192.168.20.1 و آدرس انتها را 192.168.20.100 در نظر میگیریم.

محدوده تعریف شده در scope باید در محدوده آدرس IP سرویسدهنده باشد.

**یادداشت**

#### **1 وارد کنسول مدیریت DHCP شوید.**

در کنترل پنل tools Administrative را انتخاب کرده، روی DHCP دابلکلیک کنید.

#### **2 یک scope ایجاد کنید.**

روی 4IPV راست کلیک کرده، گزینه Scope New را انتخاب کنید )شکل 31(.

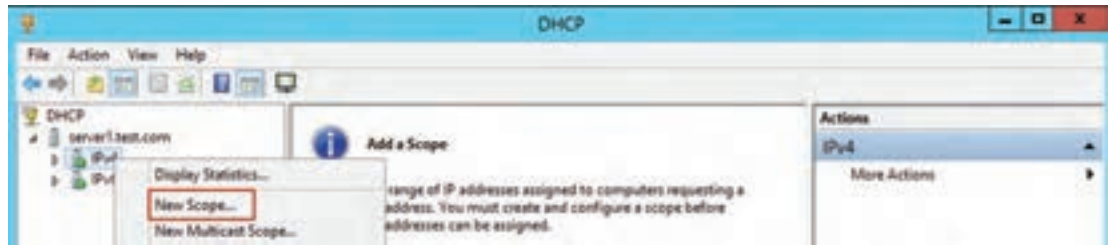

**شکل 31ـ ایجاد scope**

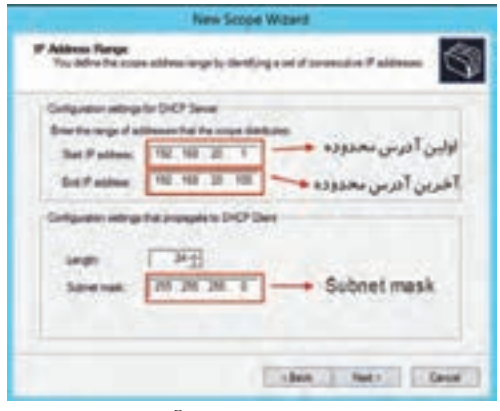

**شکل 32ـ تعیین محدوده آدرسدهی**

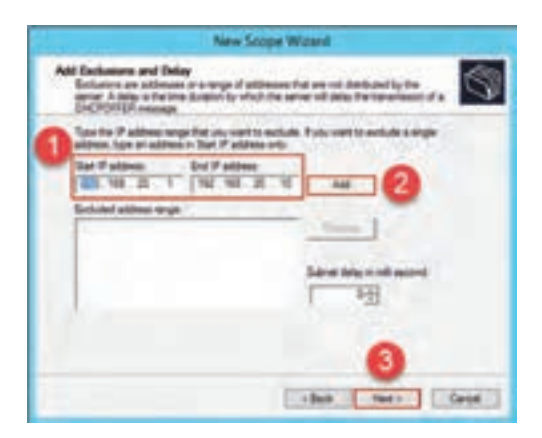

**شکل 33ـ تعیین Exclusion Address**

**3 نام Scope را تعیین کنید.** در پنجره باز شده دکمه Next را انتخاب کرده، در پنجره بعدی یک نام برای Scope انتخاب کنید. **4 محدوده آدرسدهی را مشخص کنید.** اولین و آخرین آدرس محدوده را وارد کنید. سیستم Mask Subnet مناسب را به صورت خودکار تشخیص میدهد. در صورت نیاز میتوانید آن را تغییر دهید (شکل ۳۲). **5 محدوده Exclusions را مشخص کنید.** اگر بخواهیم از 100 آدرس IP تعریف شده در باال یک یا چند مورد را به هر دلیل به هیچ سرویسگیرندهای اختصاص ندهیم آنها را در قسمت Exclusions مشخص

مے کنیم. محدوده 192.168.20.1 تا 192.168.20.10 را در بخش Exclusions وارد کرده، گزینه Add را انتخاب و در نهایت روی Next کلیک کنید )شکل 33(.

**کنجکاوی** درصورتی که آدرسها در یک محدوده نباشند چگونه باید آنها را مشخص کنیم؟

**6 مدت زمان اختصاص IP به سرویسگیرنده را مشخص کنید.** مدت زمانی که IP در اختیار سرویسگیرنده قرار میگیرد را Duration Leased میگویند. مدت زمان اختصاص IP بهسرویسگیرنده را مشخص کرده، روی Next کلیک کنید. **7 از انجام تنظیمات اختیاری صرفنظر کنید.** سرویسدهنده DHCP میتواند تنظیمات اختیاری دیگری مانند آدرس مسیریاب، آدرس سرویسدهندهDNS و.... را نیز به سرویسگیرنده اختصاص دهد. در پنجره Option DHCP Configure گزینه later options these configure will I,No را انتخاب کرده، روی Next کلیک کرده، دکمه Finish را کلیک کنید. **8 Scope جدید را فعال کنید.** در این روش نصب باید قبل از استفاده از Scope آن را فعال)Active )کنیم. روی نام Scope راست کلیک کرده، گزینه Active را انتخاب کنید.

**تنظیمات پیشرفته scope** آدرسهای اختصاص داده شده به یک سرویسگیرنده بهوسیلۀ سرویسدهندهDHCP در بازههای زمانی مختلف ممکن است متفاوت باشد. فرض کنید آدرس اختصاص داده شده به یک سرویسگیرنده امروز 192.168.20.55 باشد. اگر همین سیستم فردا مجدداً از سرویسدهنده درخواست IP کند، ممکن است آدرس دیگری به آن اختصاص داده شود. اگر بخواهیم به یک سیستم خاص برای مثال مدیر سازمان، یک آدرس IP ثابت اختصاص دهیم، باید آدرسIP را در قسمت Reservations وارد کنیم. **Filtering MAC:** این امکان را به کاربر میدهد که با استفاده از مک آدرس سرویسگیرندهها، مانع دسترسی یک یا چند سرویسگیرنده به سرویس DHCP شود.

> ę 5

**کنجکاوی** به چه روشهایی میتوان مک آدرس سرویسگیرندهها را به دست آورد؟

**فیلم فیلم شماره :12112 تنظیمات پیشرفته و فیلترینگ در Scope**

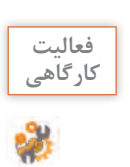

فیلم را مشاهده کرده، سپس فعالیت زیر را انجام دهید.

روی DHCP سروری که نصب کردهاید، یک scope با شرایط زیر ایجاد کنید: **کارگاهی** ـ بتواند به 10 سیستم آدرس IP اختصاص دهد. ـ سومین آدرس IP به هیچ یک از سرویسگیرندهها داده نشود. ـ هر آدرس IP برای مدت 1 ساعت در اختیار سرویسگیرندهها قرار گیرد. ـ یک آدرس را برای یک سرویسگیرنده رزرو کنید. ـ تنظیمی انجام دهید که یکی از سرویسگیرندهها نتواند از DHCP آدرس بگیرد.

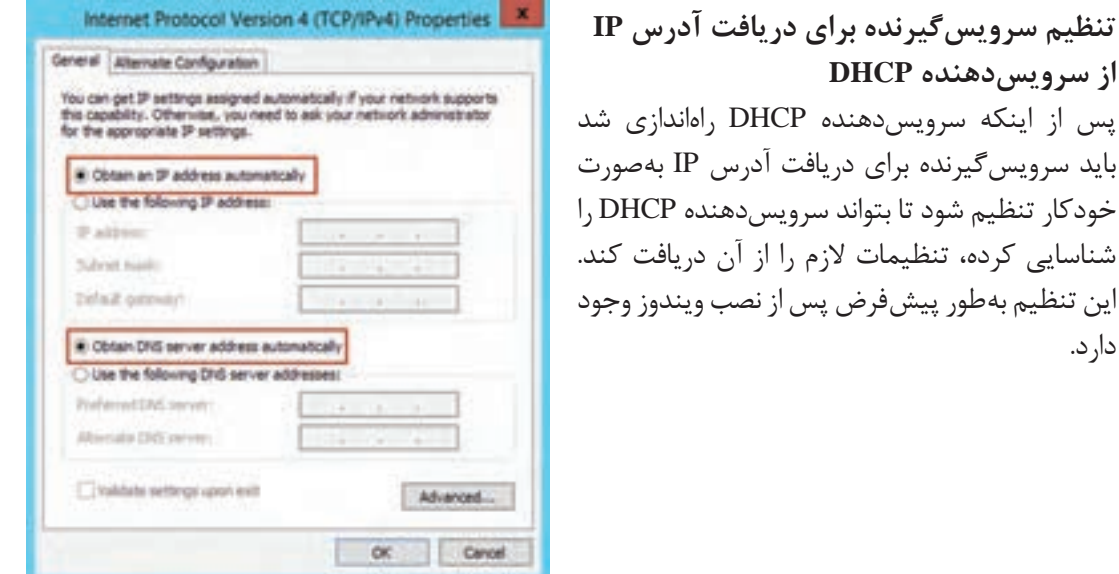

**شکل 34ـ تنظیم سرویسگیرنده برای دریافت آدرس از سرویس دهنده DHCP**

کارت شبکه یک سرویسگیرنده را بهصورتی تنظیم کنید که از DHCP آدرس IP دریافت کند.

# **حذف آدرس سرویسگیرنده**

اگر رایانهای در شبکه آدرس IP خود را از سرویسدهنده DHCP دریافت کرده باشد، میتوان با استفاده از دستور release**/**ipconfig آدرس IP را حذف کرد. بعد از اجرای این دستور رایانه دیگر آدرس IP ندارد. سرویسدهندهDHCP جدولی از آدرسهای IP اختصاص داده شده، رزرو شده و مسدود )blocked )دارد. پس از اجرای این دستور آدرس IP رایانه به صورت آماده نشانگذاری میشود. به این معنا که اگر سرویسگیرنده جدیدی درخواست IP کند، سرویسدهنده میتواند این آدرس را به سرویسگیرنده اختصاص دهد. **دریافت آدرس جدید** اگر قصد دریافت یک IP آدرس جدید از سرور DHCP را دارید، بایستی از دستور renew**/**ipconfig استفاده کنید.

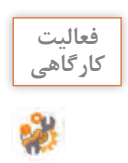

**فعالیت کارگاهی**

دارد.

سرویسگیرنده را به شکلی تنظیم کنید که بتواند از DHCP سرور آدرس IP بگیرد. سپس بهوسیله دستورات خط فرمان آدرس IP دریافتی را حذف کنید و دوباره از سرور درخواست اختصاص IP کنید.

**کنجکاوی** بعد از اجرای دستور release/ipconfig آدرس ip سیستم شما به چه آدرسی تغییر میکند؟چرا؟

برای آدرسهای 6IPV به جای پارامترهای release/ و renew/ باید از چه پارامتری استفاده کنیم؟ **پژوهش**  $\bm{\mathcal{S}}$ **Vireless LAN adapter Wireless Network Connection:** Connection-specific DNS Suffix : Intel(R) Wireless-N 7268<br>: 8C-8B-FD-7C-C7-CS Description . . .<br>Physical Address Enabled . . Enabled. cocontiguration

: Yes<br>: fe80::a4fc:4af8:13eb:d357x13<Preferred> IPv6 Address . . : fe88::a4fc:4af8:13eb:d<br>. . : 192.168.1.4<Preferred><br>. . : 255.255.255.0 Address. . . day: April 1085-2018 11:11:49 MM . : Sunday, April 88, 2018 12:56:03 PM  $+172.160.1.1$ 

**شکل35 ـ خروجی دستور all/ ipconfig**

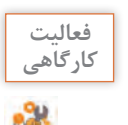

دستور all/ ipconfig را در رایانه خود اجرا کرده، سپس مفهوم مواردی که در شکل 35 دور آنها کادرکشیده شده را بنویسید.

**کارگاه 2 سرویسAPIPA**

**1 تنظیم آدرس را روی حالت خودکار قرار دهید.**

**2 در محیط دستوری ویندوز اطالعات کامل پیکربندی شبکه را مشاهده کنید.**

دستور all/ ipconfig را اجرا کنید. از اطالعات نمایش داده شده برای تکمیل ستون دوم جدول 7 استفاده کنید (شکل ۳۶).

| x<br>-<br>Command Prompt<br><b>B</b>                                                                                                    |
|----------------------------------------------------------------------------------------------------|
| C:\Users\Talif>ipconfig /all                                                                                                    |
| Windows IP Configuration                                                                                                    |
| Host Name : server1<br>Primary Dns Suffix  : test.com<br>Node Type : Hybrid<br>IP Routing Enabled. : No<br>WINS Proxy Enabled. : No<br>DNS Suffix Search List. : myzone.com                                 |
| Ethernet adapter Ethernet:                                                                                                    |
| Connection-specific DNS Suffix .:<br>Description : Intel(R) 82574L Gigabit Network Connectio                                                                                                    |
| Physical Address. 00-0C-29-B4-87-99<br>DHCP Enabled. Yes                                                                                                    |
| Autoconfiguration Enabled : Yes<br>Link-local IPv6 Address : fe80::b981:28da:ef99:95adz12(Preferred)<br><u> Autoconfiguration IPv4 Address. . : 169.254.149.173(Preferred)</u><br>Subnet Mask : 255.255.0.0 |
| Default Gateway :<br>DHCPv6 IAID : 301993001<br>DHCPv6 Client DUID. 90-01-00-01-21-F8-76-B6-00-0C-29-B4-87-99                                                                                               |
| DNS Servers : fec0:0:0:ffff::1/1<br>fec0:0:0:ffff::2%1<br>$fecA:A:B:fffff: : 3\times 1$                                                                                                    |
| NetBIOS over Topip. : Enabled                                                                                                    |

**شکل 36ـ نتیجه اجرای دستور all/ ipconfig**

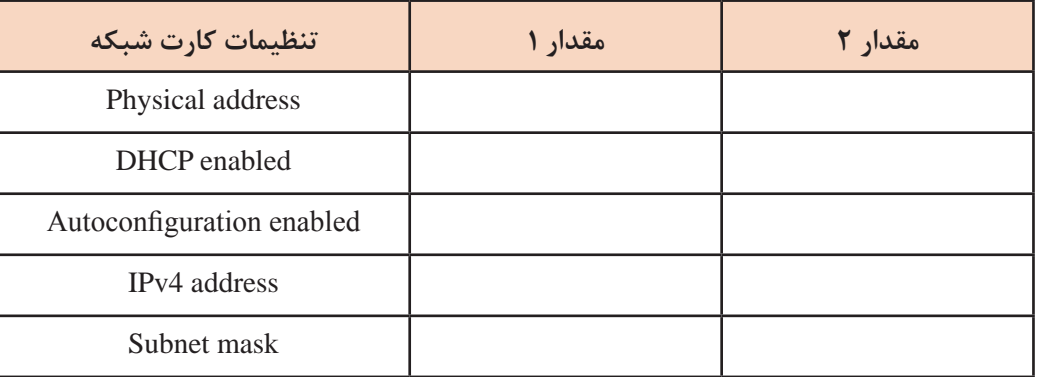

**جدول7ـ اطالعات پیکربندی شبکه**

در حالت پیش فرض همه کارتهای شبکه روی حالت خودکار تنظیم شدهاند تا تنظیمات آدرس خود را از سرور DHCP دریافت کنند؛ اما اگر سرور DHCP در دسترس نباشد چه اتفاقی میافتد؟ آیا کارت شبکه میتواند بدون آدرس باشد؟

از آنجایی که کارت شبکه نمیتواند بدون آدرس باشد ویندوز از سرویس دیگری بهنام APIPA (Automatic Private IP Addressing) برای تنظیم خودکار آدرس IP روی کارت شبکه استفاده میکند تا بهصورت موقت مشکل آدرس کارت شبکه حل شود و رایانه بتواند به کار خود در شبکه ادامه دهد. در شکل 36 سرویس DHCP فعال است اما چون سرور آن در دسترس نیست، رایانه شما یک آدرس IP در محدوده z.y169.254. از سرویس APIPA دریافت کرده است. این سرویس بهطور پیش فرض روی همه کارتهای شبکه فعال است.

**3 آدرس Z192.168.100. را بهعنوان Configuration Alternate تنظیم کنید.** 

آدرسی که سرویس APIPA به رایانه اختصاص میدهد موقتی است و سرویس APIPA بهصورت دورهای و در

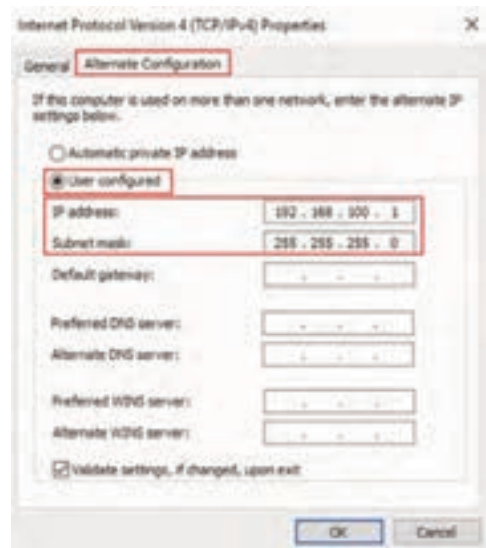

**شکل37ـ برگه Configuration Alternate**

بازههای زمانی پنج دقيقه، حضور سرویسدهنده DHCP را بررسی میکند و درصورتی که سرویسدهنده DHCP را در شبکه شناسایی کند، سرویس APIPA متوقف میشود و سرویسدهنده DHCP آدرس IP جدیدی را بهسرویسگیرنده اختصاص میدهد. این عملیات ترافیک شبکه را افزایش میدهد. برای جلوگیری از تخصیص آدرس موقتی، در برگه Configuration Alternate تنظیمات آدرس را انجام

دهید که اگر سرویسدهنده DHCP در دسترس نبود، از این آدرس استفاده شود )شکل 37(. z را براساس شماره رایانه خود انتخاب کنید. **4 دستور all/ ipconfig را تایپ کنید و تغییرات را در ستون سوم جدول 7 بنویسید.** نتیجه را با مرحله 2 مقایسه کنید.

# **جدول ارزشیابی شایستگی های غیرفنی، ایمنی ، بهداشت و توجهات زیست محیطی**

Ë

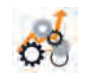

 $\sigma_0^2$ 

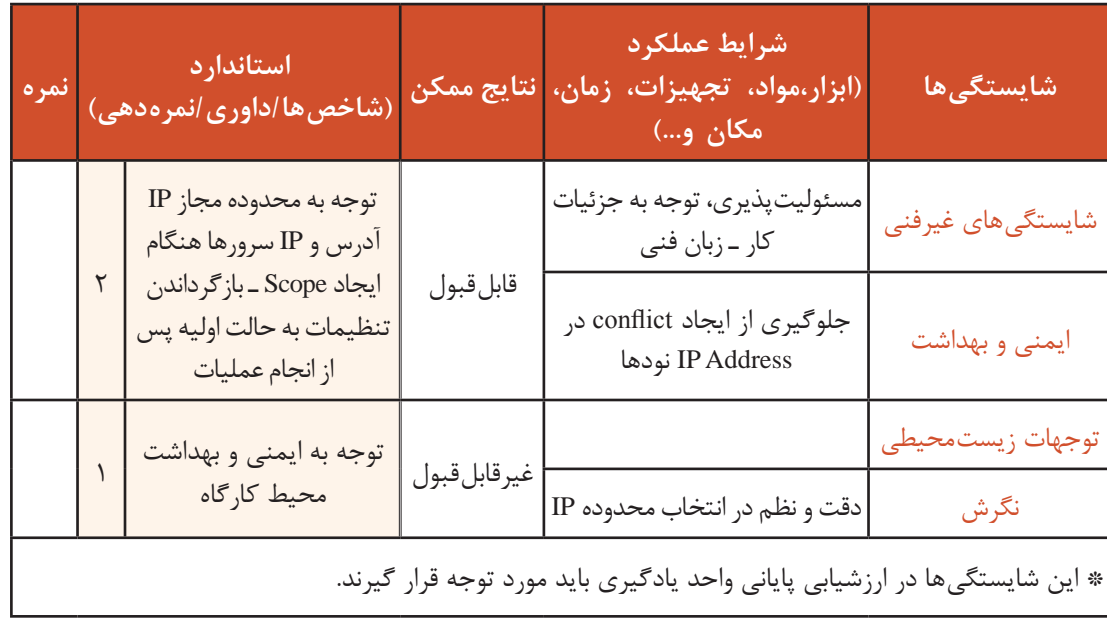

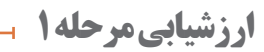

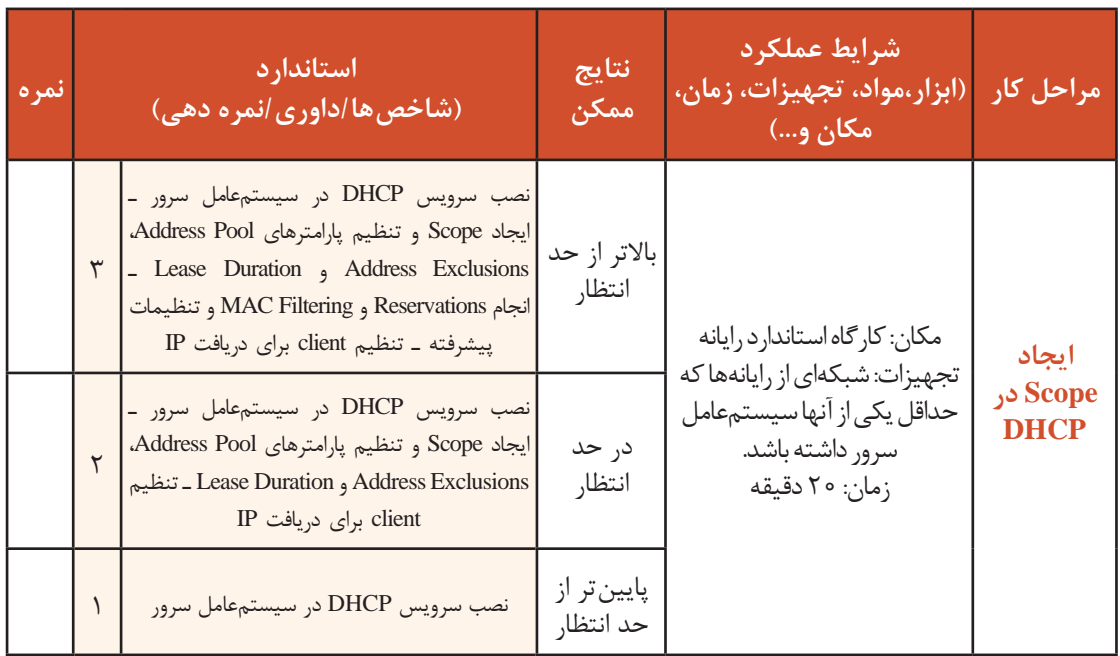

### **کارگاه 3 پشتیبانگیری و بازیابی اطالعاتDHCP**

آیا تاکنون برای شما اتفاق افتاده است که بخشی از اطالعاتتان مانند اطالعات مربوط به نرمافزارها و تلفن همراه از بین برود و همیشه افسوس از دست دادن آنها را بخورید؟ برای جبران این اتفاق چهکاری باید انجام داد؟ تهیه نسخه پشتیبان از سرویس مهمی مانندDHCP بهخاطر نوع اطالعاتی که ذخیره میکند همیشه حائز اهمیت است. ممکن است بنا بهدالیل مختلف مانند مشکالت سختافزاری، مشکالت نرمافزاری و غیره دسترسی شما

به سرویس مورد نظر قطع شود. درصورت داشتن **OHO** نسخه پشتیبان میتوان با نصب مجدد سرویس و **H. Van Hop AHXUAJENO** بازگردانی اطالعاتی که ً قبال پشتیبانگیری کردهاید  $\frac{1}{2}$ بدون از دست دادن اطلاعات کلیدی، مجدداً سرویس را راهاندازی کنید. **1 از اطالعات DHCP پشتیبان بگیرید.** در کنسول DHCP روی نام سرویسدهنده راستکلیک کرده، گزینه Backup را انتخاب کنید. **2 مسیر ذخیره پرونده پشتیبان را تعیین شکل 38ـ تهیه پشتیبان از DHCP کنید. 3 پرونده پشتیبان DHCP را بازیابی کنید.** درصورتی که نیاز به بازیابی اطالعات داشتید، در کنسول DHCP روی نام سرویسدهنده راستکلیک کرده، گزینه Restore را انتخاب کنید. **4 محل ذخیره پرونده بازیابی شده را تعیین کنید. 5 راهاندازی مجدد سرویس DHCP را تأیید کنید.**

پس از تعیین محل ذخیره پرونده بازیابی شده، باید سرویس DHCP راهاندازی مجدد شود.

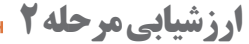

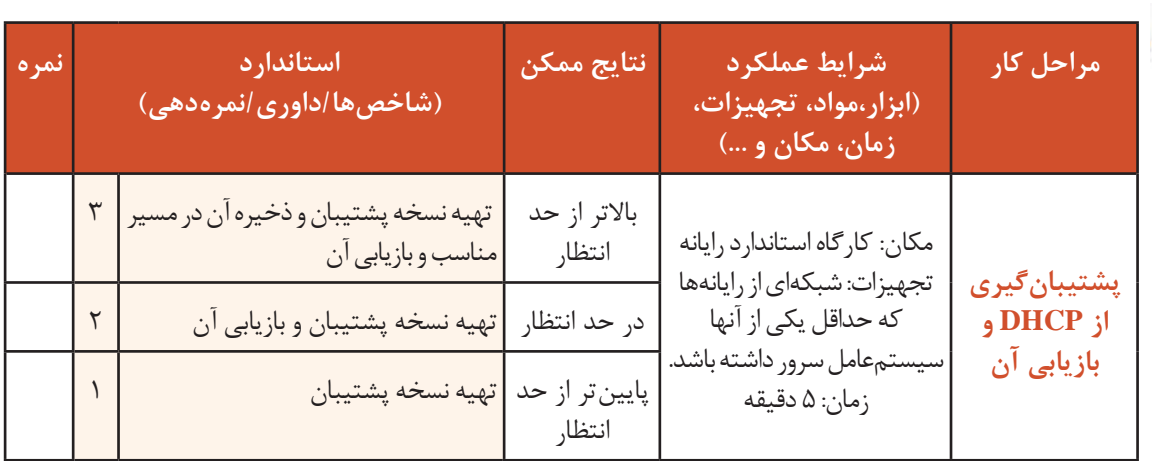

# **سرویس DNS**

آیا تاکنون نیاز به تماس با یک شماره تلفن ثابت متعلق به یک مکان عمومی داشتهاید که شماره آن را نداشته باشید؟ در این موقعیت چه کاری انجام می دهید؟ با راهنمای مشترکین ۱۱۸ مخابرات تماس می گیرید و با دادن نام محل مورد نظر شماره تماس آن را از اپراتور دریافت میکنید. زمانی که ما قصد اتصال به یک تارنما را داشته باشیم نام آن را در قسمت نشاني مرورگر اینترنت تایپ میکنیم. هر تارنما دارای یک آدرس IP است که با همین آدرس IP میتوان به آن دسترسی داشت. بهخاطر سپردن این آدرسها برای کاربران سخت است، بنابراین متخصصان سرویسی را ارائه کردند که کاربران بتوانند از نام برای دسترسی به این تارنماها استفاده کنند. سرویسی كه قادر است نام را به آدرس IP تبدیل کند، سرویس DNS( System Name Domain )مينامند. وظيفة DNS تبدیل نام به آدرس IP و برعکس است، مانند تبدیل نام میزبانهای شبکه و آدرس تارنماها به آدرس IP . عملکرد این سرویس شبیه راهنمای مشترکین 118 مخابرات است که با دادن نام تارنما، آدرس IP تارنما را برای کاربر ارسال میکند.

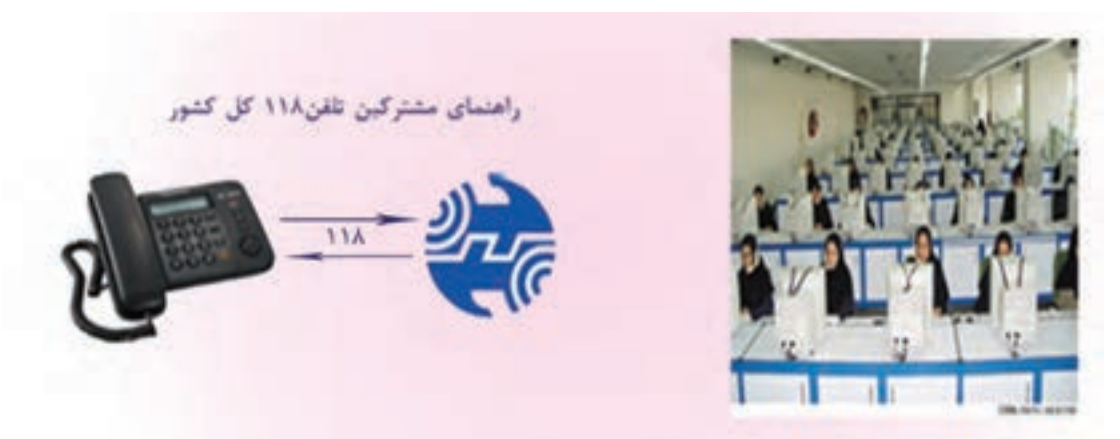

سرویس DNS هم درشبکههای LAN و هم در شبکههای WAN مانند اینترنت کاربرد دارد. **resolution Name** به عمل تبدیل نام به IP گفته میشود. ارسال کننده پیام ابتدا نام میزبان یا تارنمای مقصد را به DNS ارسال میکند و عمل resolution Name بهوسیله سرویسدهندهDNS انجام شده، آدرس IP برای درخواستکننده ارسال خواهد شد.

در شکل 39 سرویسگیرنده ابتدا نام میزبان درخواستی خود را برای سرویسدهندهDNS ارسال کرده، سپس در مرحله 2 سرویسدهنده، آدرس IP میزبان را برای سرویسگیرنده ارسال میکند و درنهایت در مرحله 3 سرویسگیرنده بهوسیلة آدرس IP به میزبان موردنظر دسترسی پیدا میکند. البته این عمل در شبکه اینترنت پیچیدگی بیشتری دارد.

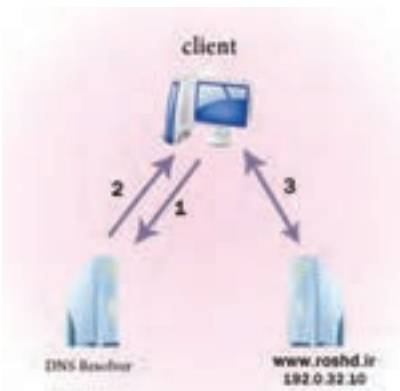

**شکل 39ـ مراحل Resolution Name**

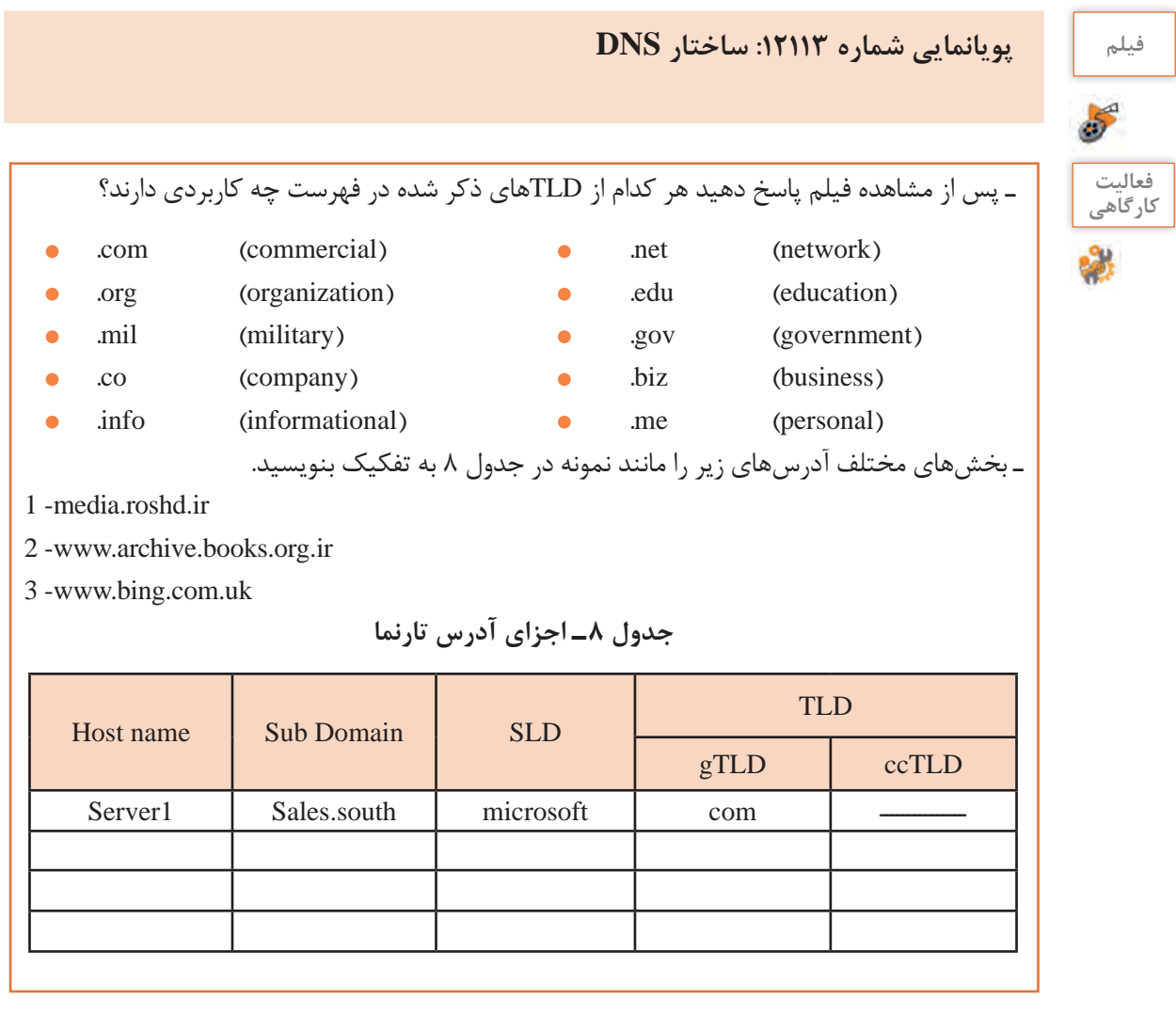

FQDN شامل همه اجزای آدرس از نام میزبان تا ریشه فضای نام ساختار سلسله مراتبی DNS است که نام آنها بهوسیله نقطه از هم جدا شده است.

ساختار آدرس wiki/org.wikipedia.fa://HTTP را بررسی کنید. **پژوهش**

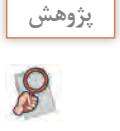

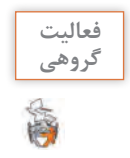

**فعالیت** نصب سرویس DNS مشابه نصب سرویس DHCP است. سرویس DNS را نصب کنید.

# **ارزشیابی مرحله 3**

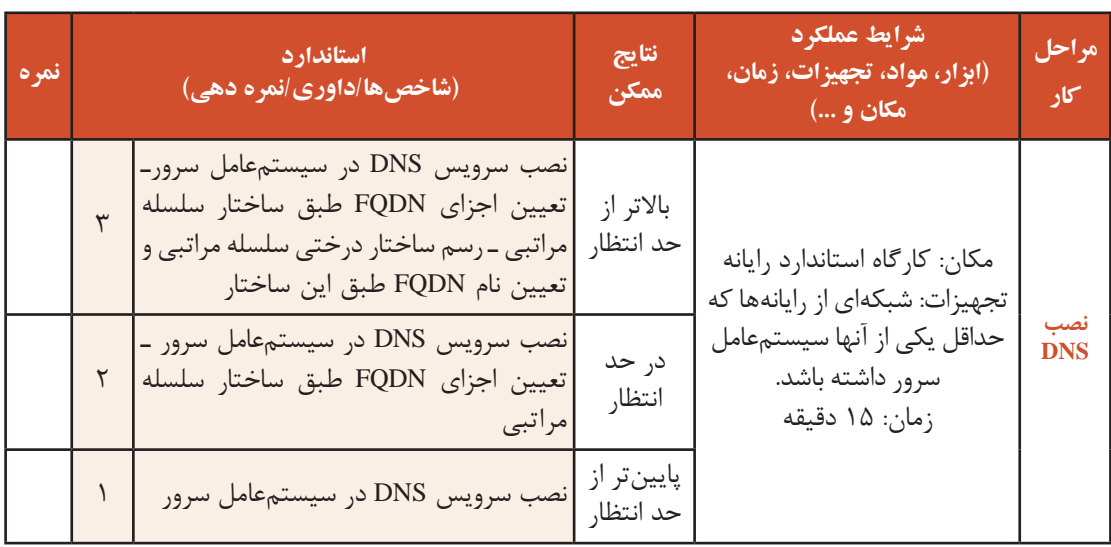

## **کارگاه 4 ایجاد Zone**

یک Zone میتواند فضای نام دامنه را به چند بخش تقسیم کند تا مدیریت هر بخش سادهتر شود. در هر Zone آدرسهای IP و نام میزبانهای موردنظر برای جستوجو وجود دارد که این اطالعات بهصورت رکورد )ResourceRecord )در بانک اطالعاتی مربوط به Zone ذخیره میشود.

**1 پنجره مدیریت DNS را باز کنید.**

گزینه tools administrative را از panel control انتخاب و روی DNS کلیک کنید.

**2 یک zone جدید از نوع Zone Lookup Forward ایجاد کنید.**

بهصورت کلی دو نوع Zone وجود دارد:

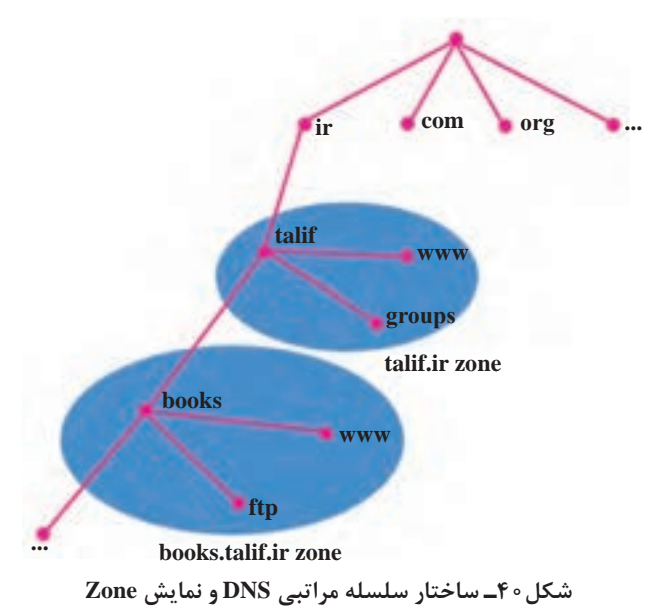

**Zone Lookup Forward:** نام دامنه خواسته شده را به آدرس IP تبدیل میکند.

**Zone Lookup Reverse:** آدرس IP را به نام دامنه تبدیل میکند.

برای ایجاد Zone از نوع Forward روی پوشه Zone Lookup Forward راست کلیک کرده، گزینه Zone New را انتخاب کنید )شکل 41(.

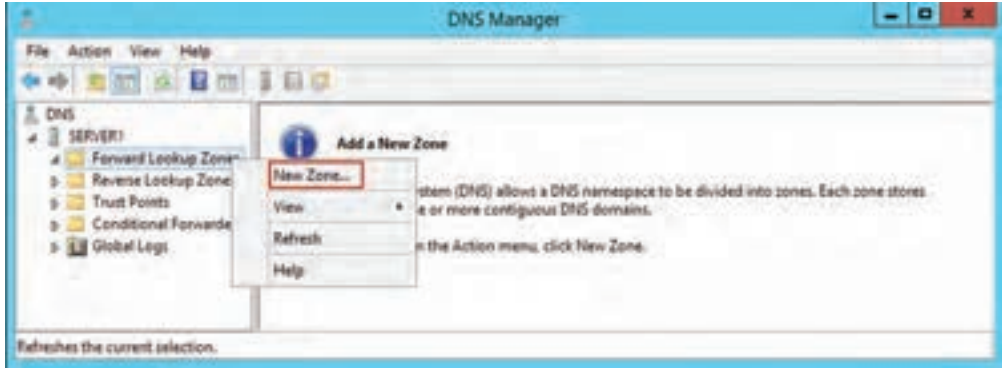

**شکل 41 ـ ایجاد یک Zone Lookup Forward**

**3 نوع zone را تعیین کند.** در پنجره بعدی zone Primary را به عنوان نوع zone انتخاب کرده، روی Next کلیک کنید. **4 نام zone را تعیین کنید.** در پنجره باز شده در قسمت name Zone یک نام برای Zone انتخاب کرده، روی Next کلیک کنید. نام Zone معمولاً یک نام چند بخشی مانند Microsoft.com است. **5 نام پرونده Zone را وارد کنید.** در کادر محاورهای File Zone نام پرونده و تنظیمات پیشفرض را پذیرفته، روی Next کلیک کنید. **6 نوع بهروزرسانی اطالعات رکوردها را تعیین کنید.** در پنجره Update Dynamic تنظیم پیش فرض را پذیرفته، روی Next کلیک کنید. **7 مشخصات تنظیم شده برای Zone را تأیید کنید.** مشخصات تنظیم شده برای Zone در کادر محاورهای آخر نمایش داده میشود. روی دکمه Finish کلیک کنید. Zone موردنظر ایجاد میشود.

#### **کارگاه 5 ایجاد Record Resource**

اطلاعات در بانک اطلاعاتی یک Zone به صورت رکوردهایی با نام Resource Record ذخیره میشوند. Record Resourceها با توجه به عملکردشان انواع مختلفی دارند که دو نوع پرکاربرد آنها Host و Pointer است.

**رکورد Host)A (**: این نوع رکورد نام دامنه را به یک آدرس 4IPv مرتبط میکند و پرکاربردترین نوع رکورد است. **رکورد Pointer) PTR(:** رکورد PTR یا رکورد اشارهگر، آدرس IP را به دامنه مورد نظر شما مرتبط میکند و برعکس رکورد Host عمل میکند.

در این کارگاه قصد داريم، رکورد Host ايجاد كنيم. **1 پنجره مدیریت DNS را باز کنید. 2 Zone مورد نظر برای ایجاد رکورد را انتخاب کنید.** روی Zone ایجاد شده در مرحله قبل دابلکلیک کنید. **3 رکورد Host ایجاد کنید.** روی نام Zone ایجاد شده راستکلیک کرده، گزینه ....(AAAA or A (Host New را انتخاب کنید )شکل42(. **4 مشخصات رکورد جدید را تعیین کنید.**

در پنجره باز شده در بخشName نام رکورد و در بخش address IP، آدرس IP رکورد مورد نظر را درج کنید.

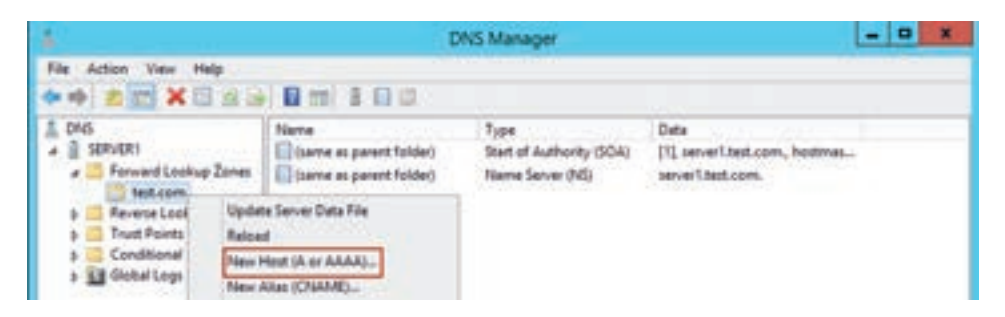

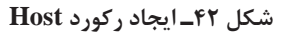

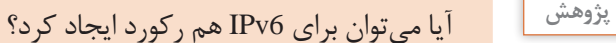

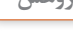

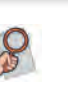

**تنظیم آدرس سرویسدهنده DNS در سرویسگیرنده**

سرویسگیرندهها برای دسترسی به سرویسدهنده DNS ابتدا بایدآدرسسرویسدهنده DNS را داشته باشند. براي مثال ما ابتدا باید شماره راهنمای مشترکین 118 در ایران را داشته باشيم تا بتوانیم با آن ارتباط برقرار کرده، درخواست خود را ارائه دهیم. بههمین دلیل در سیستمعامل امکان تنظیم آدرس سرویس دهنده DNS وجود دارد. برای این منظور در بخش پایین کادرمحاورهای تنظیم آدرس IP، آدرس سرویس دهنده DNS وارد مے شود (شکل ۴۳).

**شکل 43ـ تنظیم آدرس سرورDNS برای سرویسگیرنده**

net Protocol Version 4 (TCP/IPv4) Properties

rettrop assprat autonations if you retrops apport<br>Offerwas, you rent to set your remova adverse two<br>rate 24 settings.

 $182 - 389 - 20 - 1$ 209.209.209.0

182.368.20.

Atlanta,  $\alpha$  case

**In an 27 address submark** a the following 3° address

Lise the following Dict server a

*<u>ferred</u> DAIL aervans* wie Drift servent **Distancement** 

برای دسترسی به سرویسدهنده DNS میتوان دو آدرس را مشخص کرد: server DNS Preferred: آدرس سرویسدهندهDNS که سرویسگیرنده ابتدا سعی میکند درخواستهای خود را بهآن ارسال کند.

server DNS Alternate: درصورتی که server DNS Preferred بههر دلیلی به سرویسگیرنده پاسخ ندهد، سرویسگیرنده درخواست خود را به این سرویسدهنده ارسال میکند.

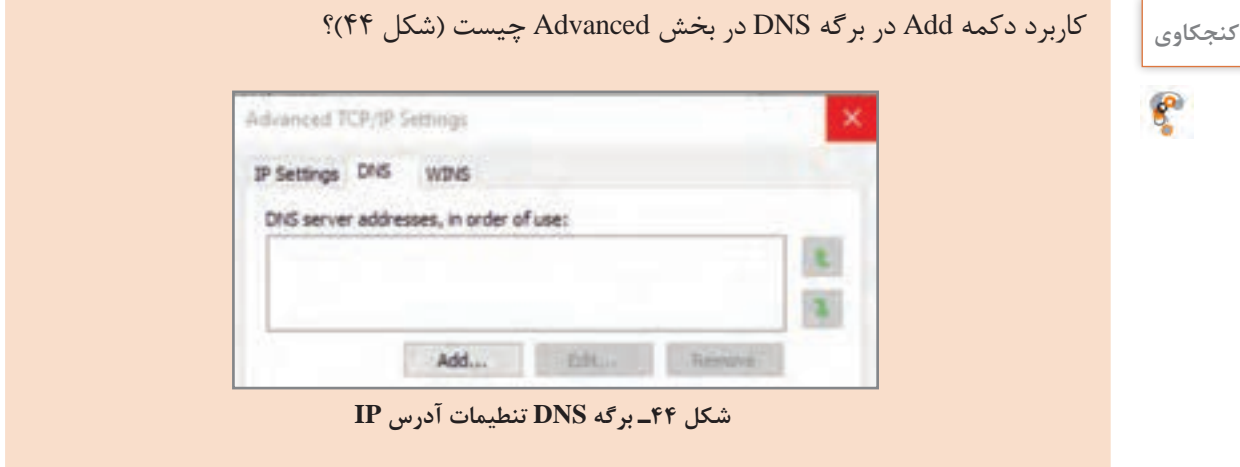

# **کارگاه 6 تست سرویسدهنده DNS**

بعد از نصب سرویس DNS و تنظیم آدرس IP سرویسدهنده DNS روی سرویسگیرنده، بهتر است از صحت عملکرد این سرویس اطمینان حاصل کرد. برای این کار از دو دستور ping و nslookup میتوان استفاده کرد.

- **1 پنجره Cmd را باز کنید.**
- **2 با استفاده از دستور ping صحت عملکرد سرویسدهنده DNS را بررسی کنید.**

بعد از تایپ واژه ping نام کامل رکوردی را بنویسید که ايجاد كردهايد. درصورتی که پیام Reply دریافت کنید. به معنی عملکرد صحیح سرویس DNS است )شکل 45(.

| Administrator: Command Prompt<br>les.                                                                                                    | ▭ | x |
|----------------------------------------------------------------------------------------------------|---|---|
| C:\>ping www.test.com                                                                                                    |   |   |
| Pinging www.test.com [192.168.20.1] with 32 bytes of data:<br>Reply from 192.168.20.1: bytes=32 time=8ms TTL=128<br>Reply from 192.168.20.1: bytes=32 time<1ms TTL=128<br>Reply from 192.168.20.1: bytes=32 time<1ms TTL=128<br>Reply from 192.168.20.1: bytes=32 time<1ms TTL=128 |   |   |
| Ping statistics for 192.168.20.1:<br>Packets: Sent = 4. Received = 4. Lost = 0 $(0x \text{ loss})$ .<br>Approximate round trip times in milli-seconds:<br>Minimum = 0ms, Maximum = 8ms, Average = 2ms                                                                              |   |   |
| $c$ : $\rightarrow$                                                                                                    |   |   |
|                                                                                                    |   |   |
|                                                                                                    |   |   |

**شکل 45ـ تست سرور DNS با دستور ping**

**3 با دستور nslookup سرویسدهنده DNS را تست کنید.**

در پنجره cmd عبارت nslookup را تایپ کنید. در خط فرمان دستور nslookup نام کامل رکورد ساخته شده در سرویسدهندهDNS را تایپ کرده، کلید Enter را بفشارید )شکل 46(.

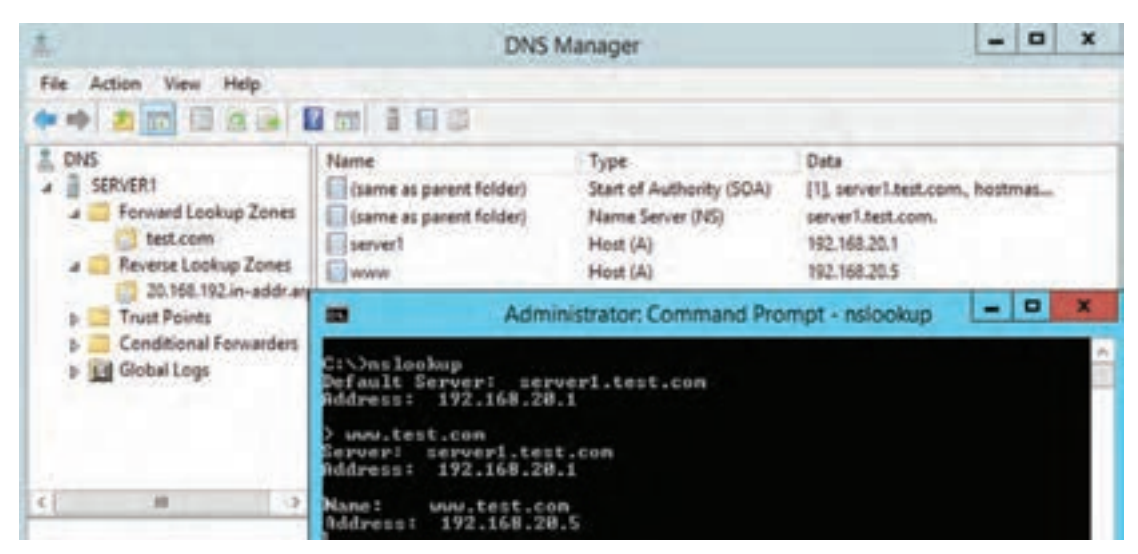

**شکل 46ـ تست سرویسدهنده DNS با دستور nslookup**

درصورتی که نام و آدرس IP صحیح نمایش داده شود، به معنی صحت عملکرد سرویس DNS است.

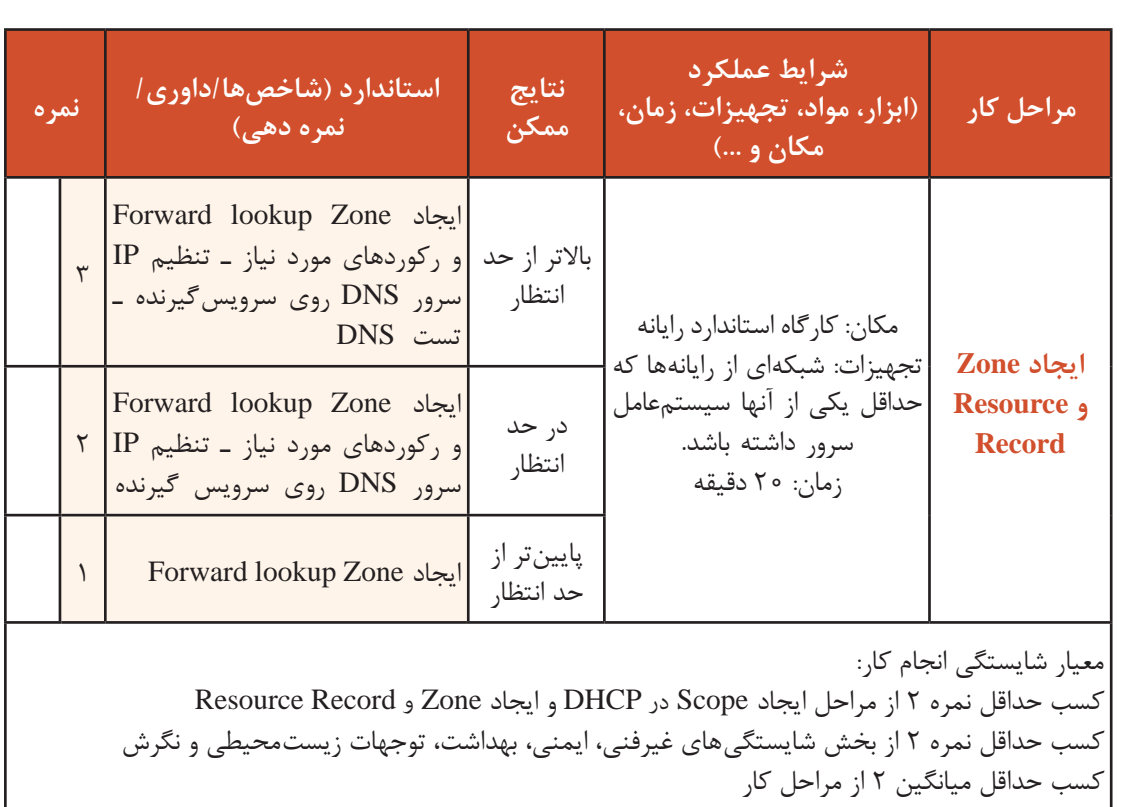

**ارزشیابی مرحله 4**

# **جدول ارزشیابی پایانی**

#### **شرح کار:**

١ـ ایجاد Scope در DHCP ٢ـ پشتیبانگیری از DHCP و بازیابی آن

٣ـ نصب DNS

٤ـ ایجاد Zone و Record Resource

#### **استاندارد عملکرد:**

نصب سرویسهای DNS وDHCP و استفاده از آنها در سیستم عامل سرور

#### **شاخصها:**

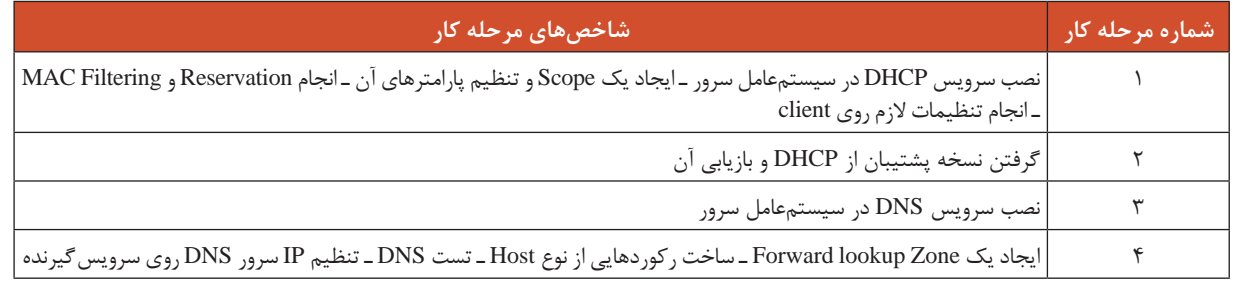

#### **شرایط انجام کار و ابزار و تجهیزات:**

**مکان:** کارگاه رایانه مطابق استاندارد تجهیزات هنرستانها

**تجهیزات:** شبکهای از رایانهها که حداقل یکی از آنها سیستمعامل سرور داشته باشد.

**زمان:** 60 دقیقه )ایجاد Scope در DHCP 20 دقیقه ـ پشتیبانگیری از DHCP و بازیابی آن 5 دقیقه ـ نصب DNS 15 دقیقه ـ ایجاد Zone و Record Resource 20 دقیقه(

## **معیار شایستگی:**

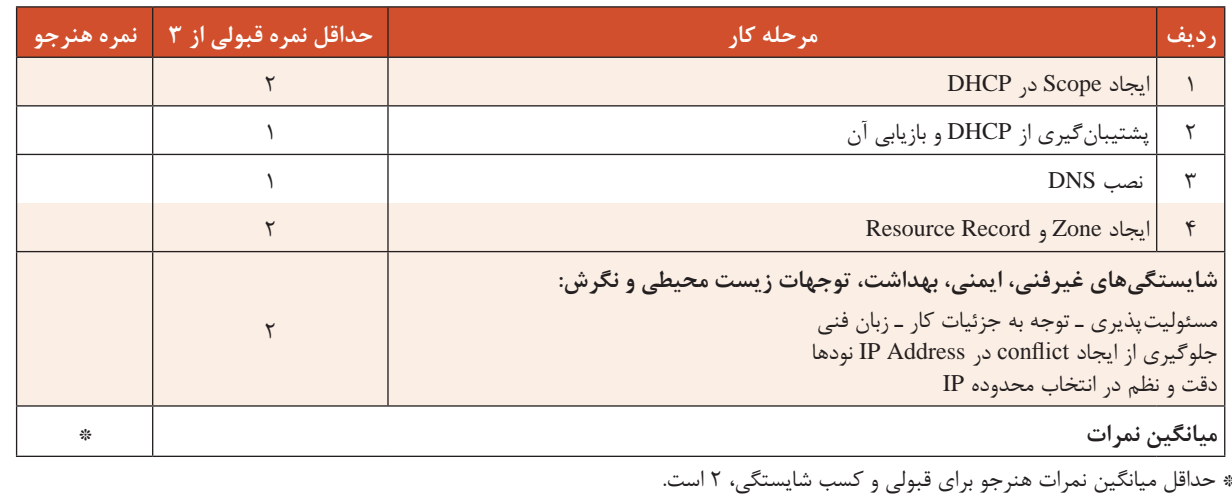

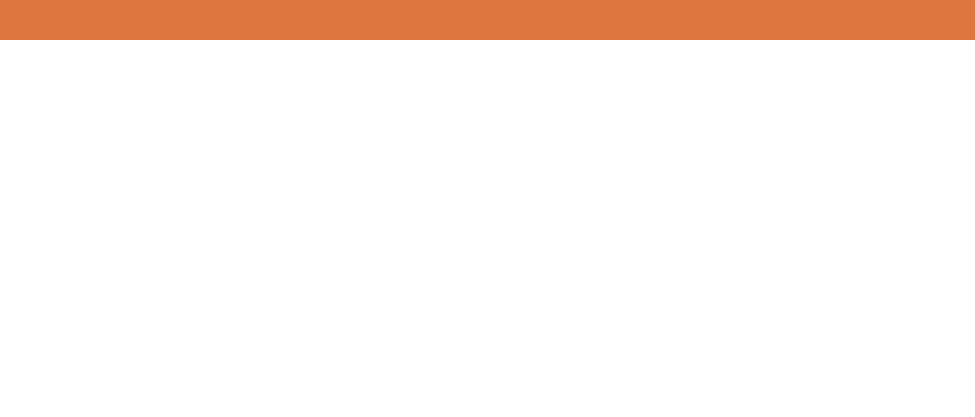